# **防護管受付システム**

# **操作説明書**

第2.0版

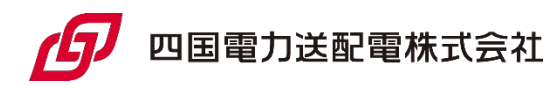

## 改訂履歴

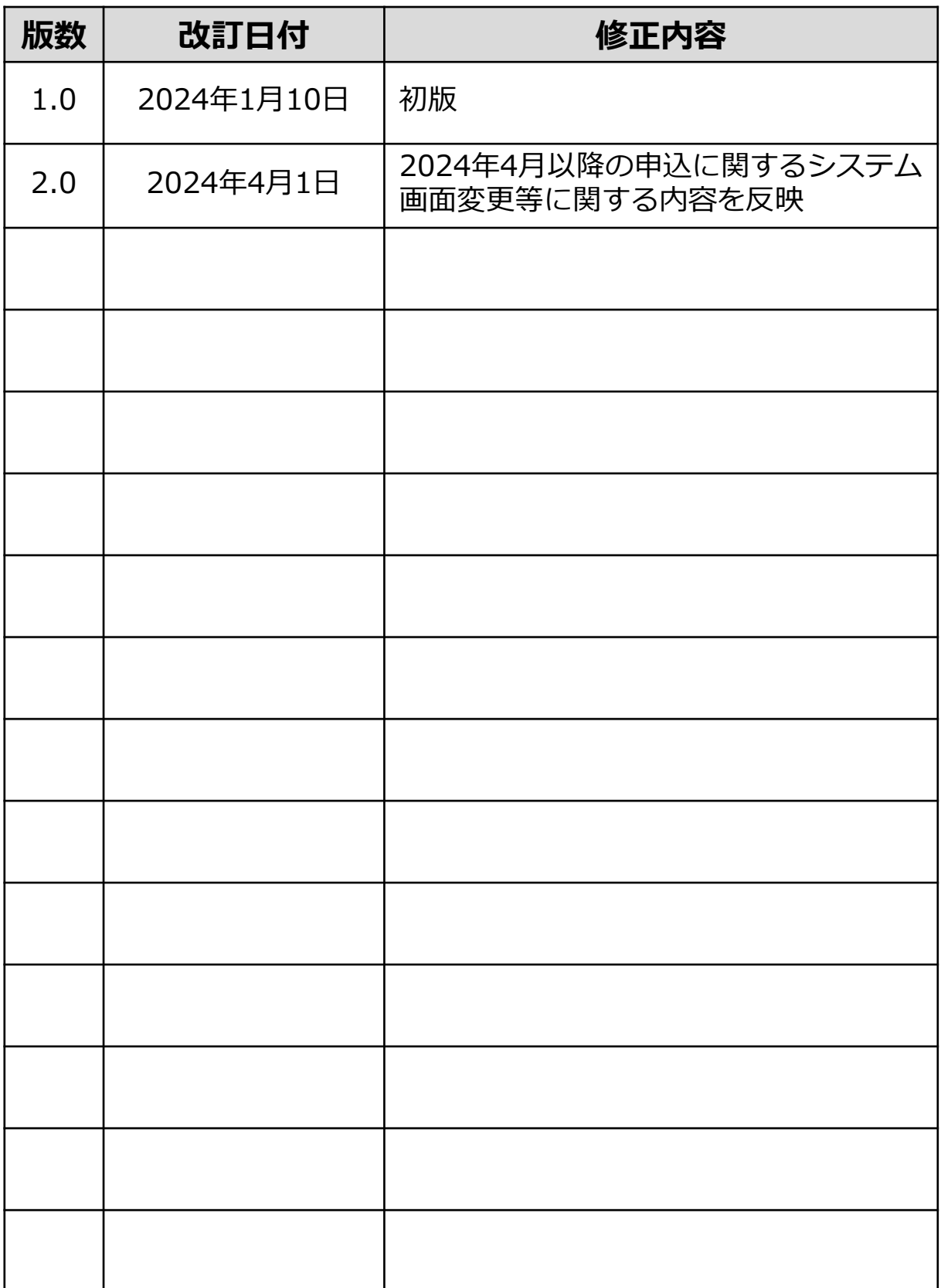

### 1.操作の流れ

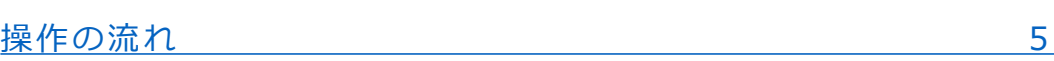

### 2.基本操作

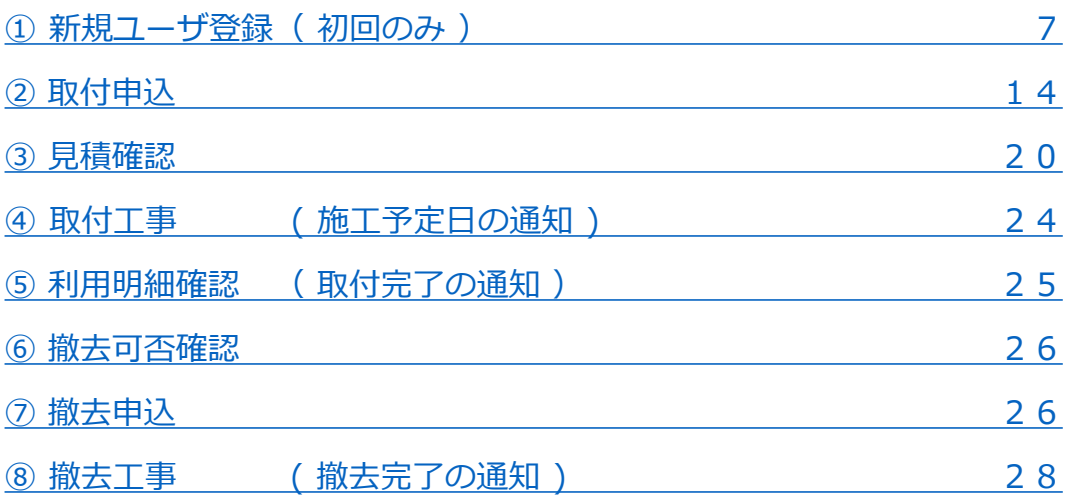

### 3.画面説明

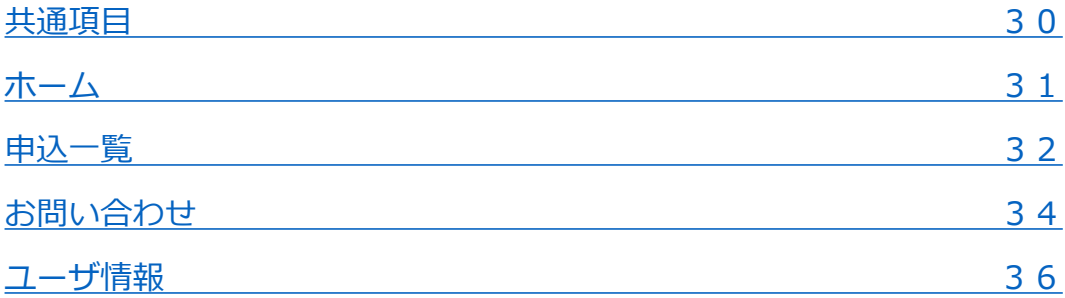

### 4.補足説明

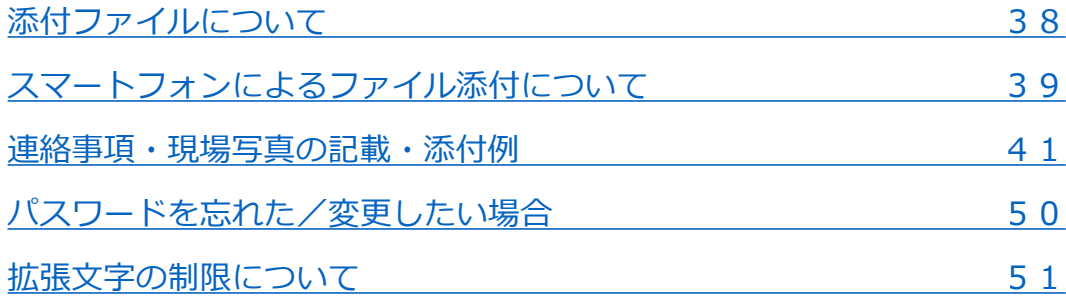

# **1.操作の流れ**

<span id="page-4-0"></span>防護管受付システムの取付申込から撤去工事完了までの流れは、以下のとおり です。 ★ の箇所で、事業者さまにシステム操作を実施していただきます。

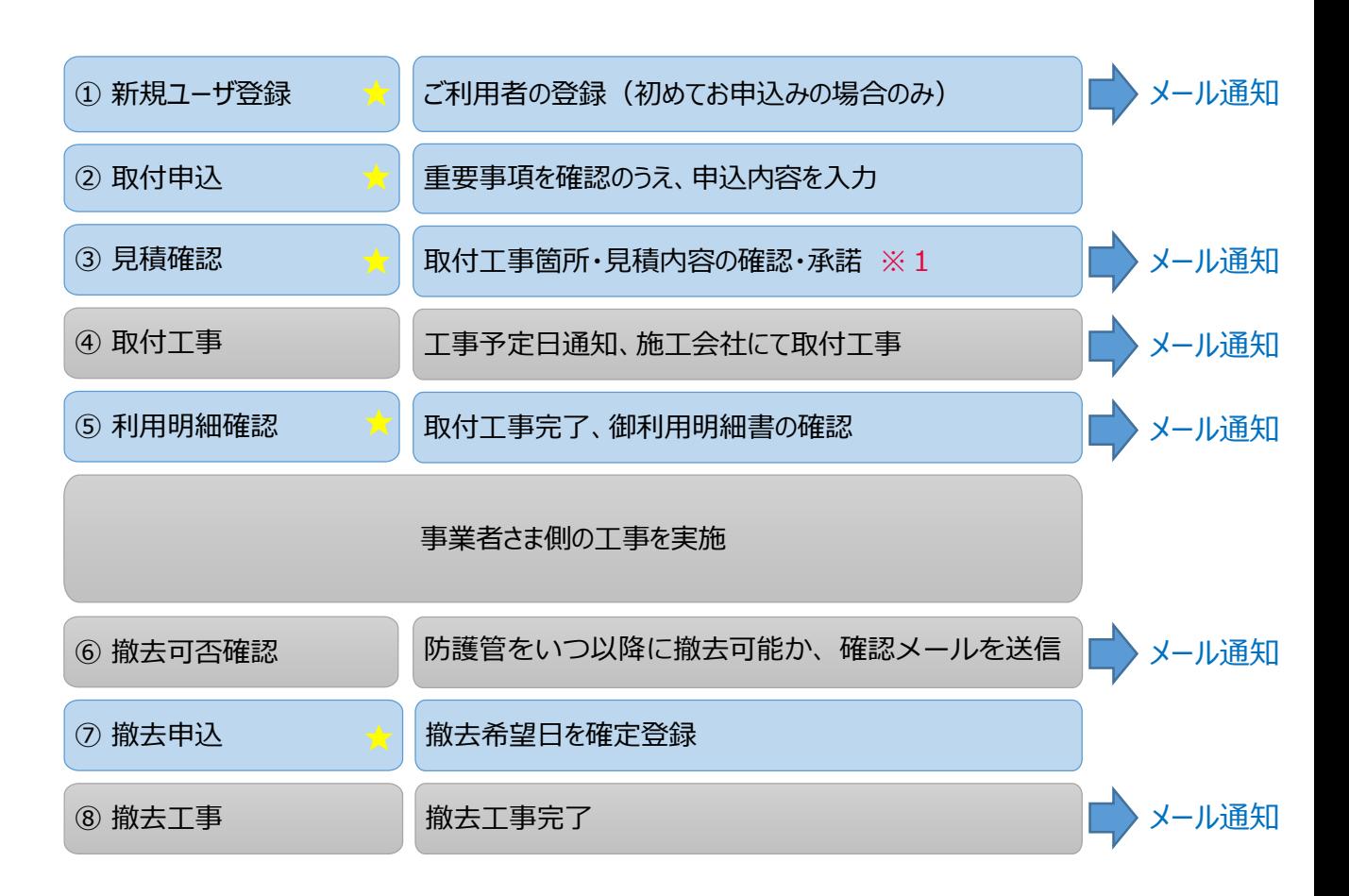

### 補足説明

※1 取付希望範囲等の確認が必要な場合には、電話連絡をさせていただきます。 見積内容確認・承諾はシステム操作で行います。 操作を促すお知らせは、メールとシステム内の通知で行います。

**2.基本操作**

## <span id="page-6-0"></span>① 新規ユーザ登録 (初回のみ) (1/5] 7

防護管受付システムを利用するには、ユーザ登録が必要です。ユーザ情報 (会社名や担当者名、連絡先等)、パスワードを登録します。 なお、登録したメールアドレスがユーザ名となります。

1. 以下のURLにアクセス

<https://yonden-bougo.my.site.com/customer>

2.「新規登録はこちら」をクリックして、登録を進めます。

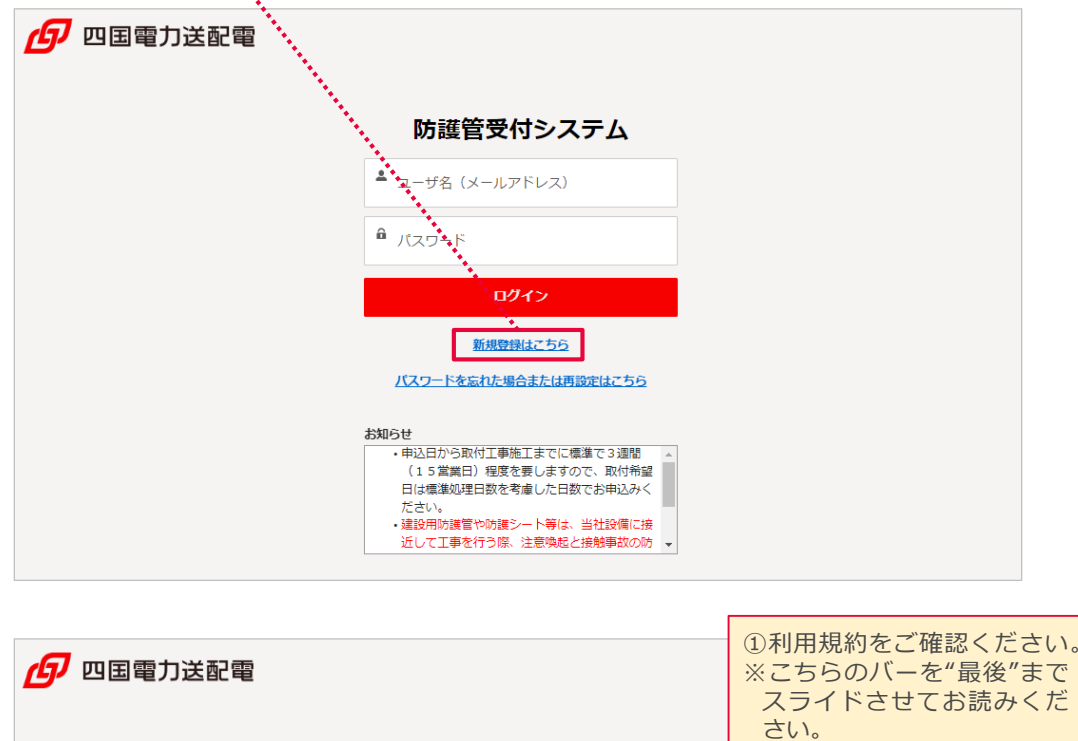

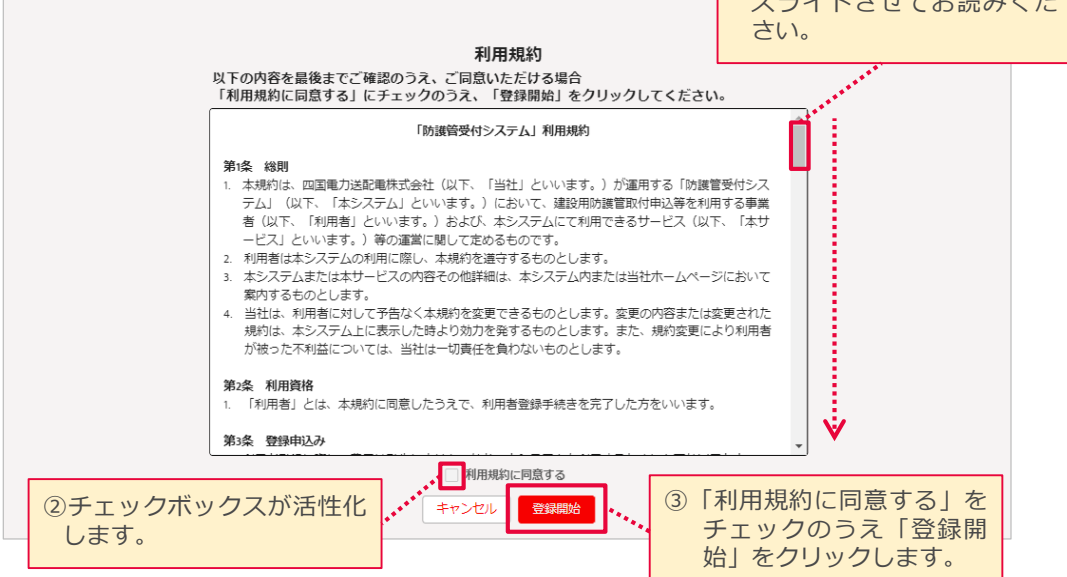

 $[1/5]$ 

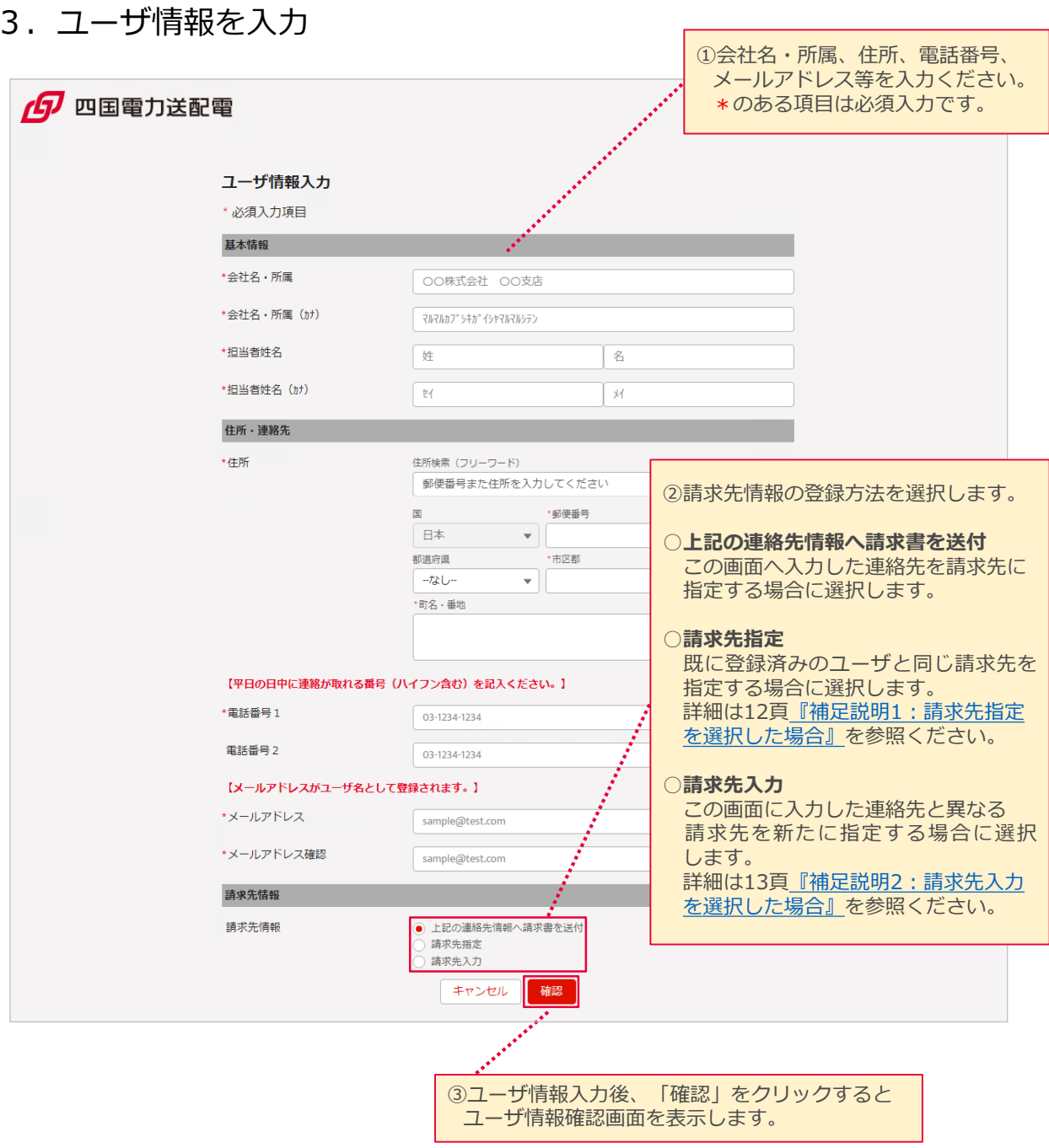

4. 入力したユーザ情報を確認

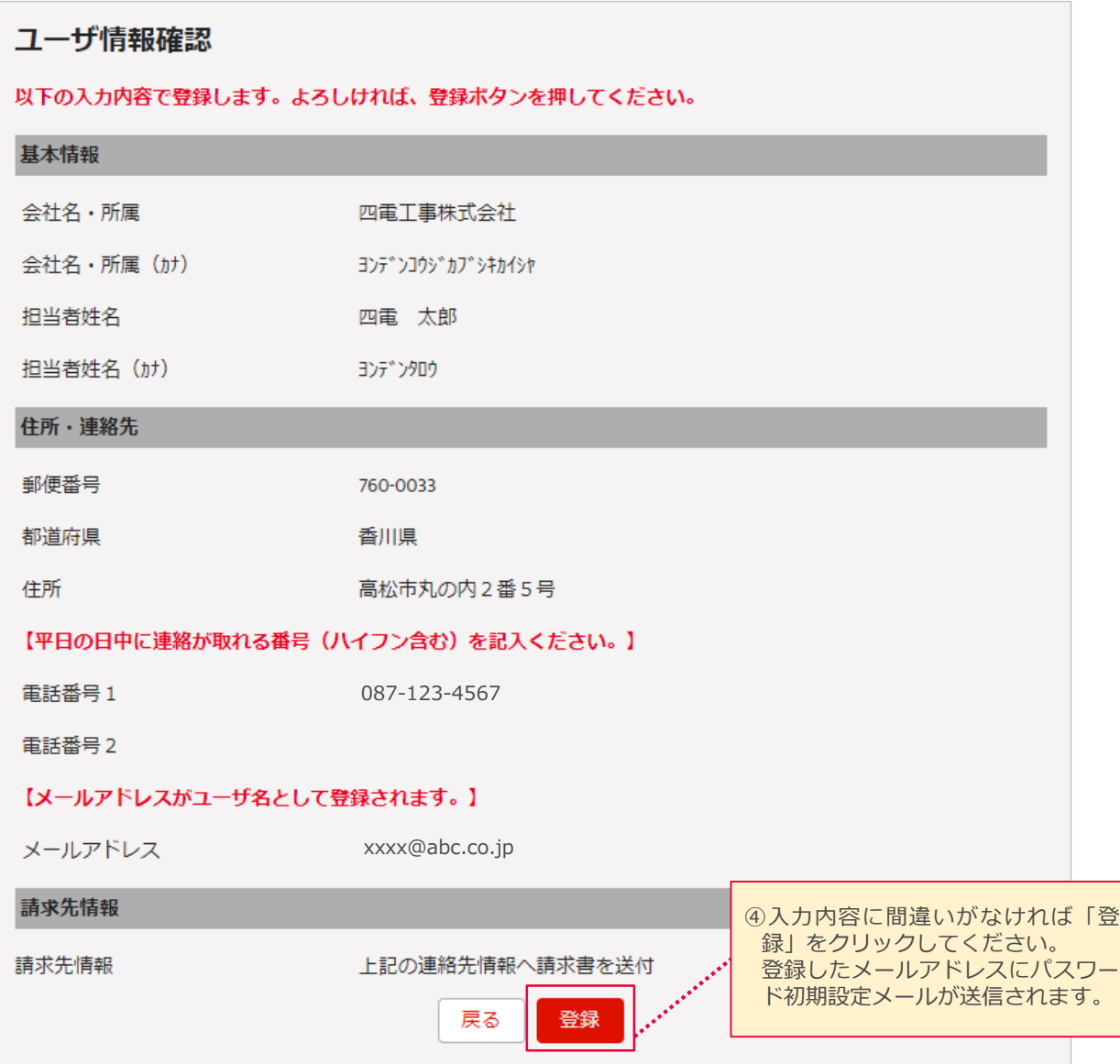

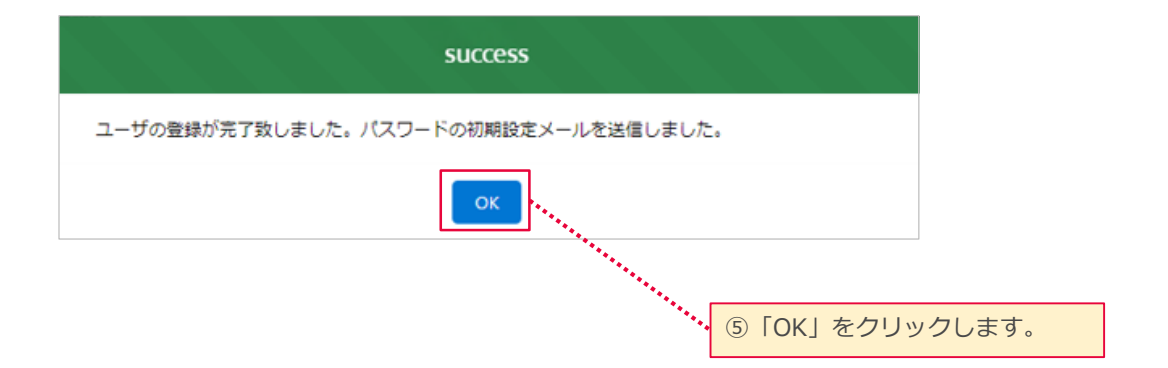

10

### 5. パスワード初期設定

### ユーザ情報の登録が完了すると、連絡先のメールアドレスにパスワード 初期設定」のメールが送信されます。メールに記載のURLにアクセスし、 パスワードを設定します。

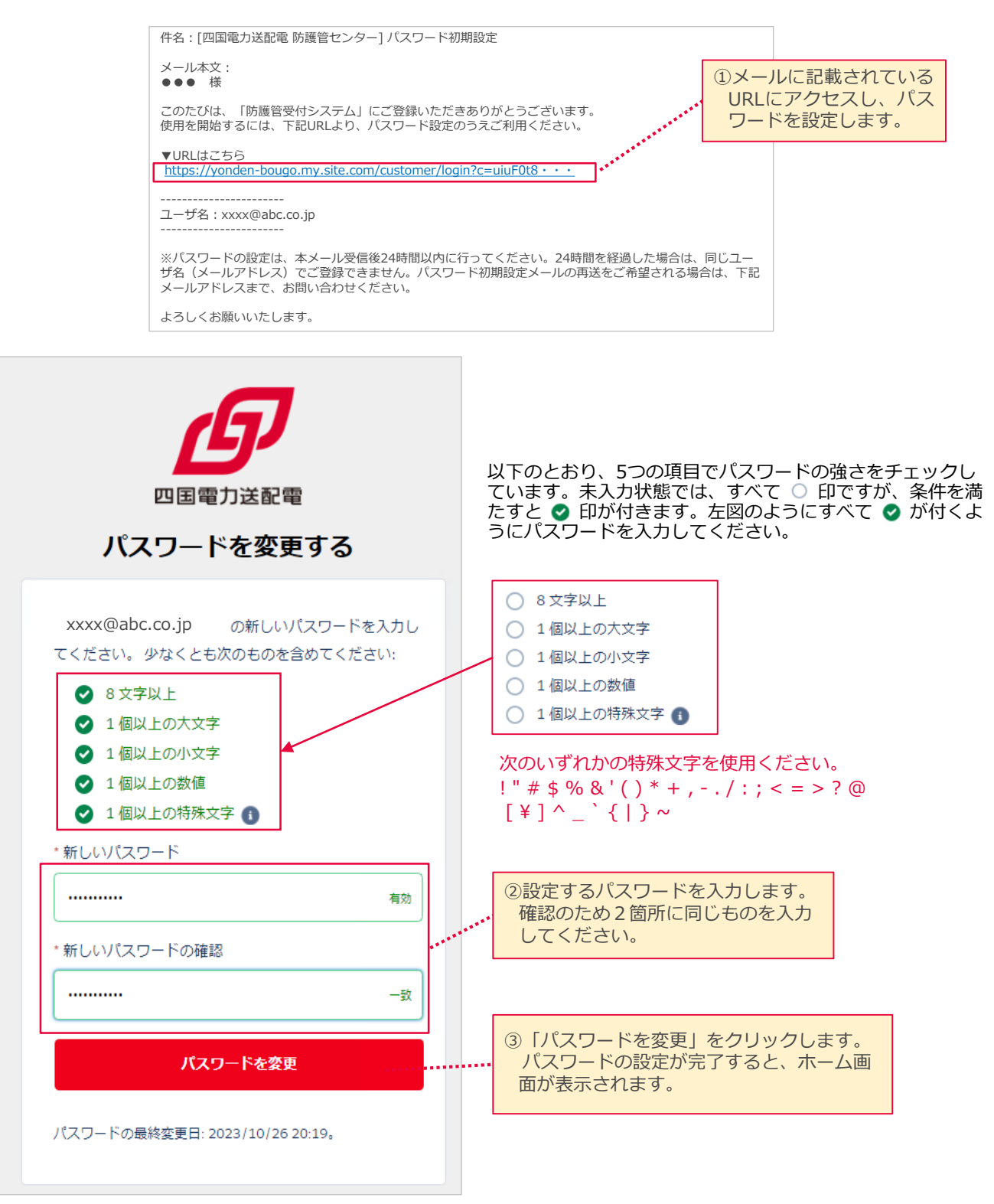

### 以上で、ユーザ登録は完了となります。

基本情報、住所・連絡先、請求先情報の入力項目は以下のとおりです。 会社名・所属、担当者姓名、住所等の漢字入力箇所について、一部使用不可の文 字(記号)があります。詳細は51頁[『拡張文字の制限について』](#page-50-0)を参照ください。

### **<事業者さまより取得するユーザ情報>** \*は必須入力項目

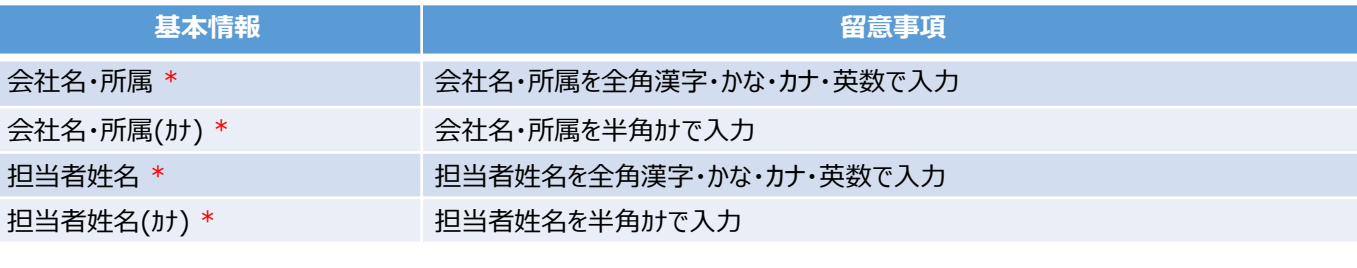

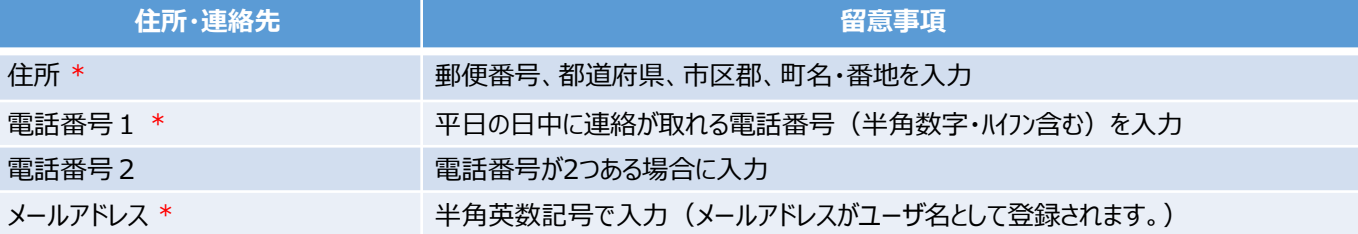

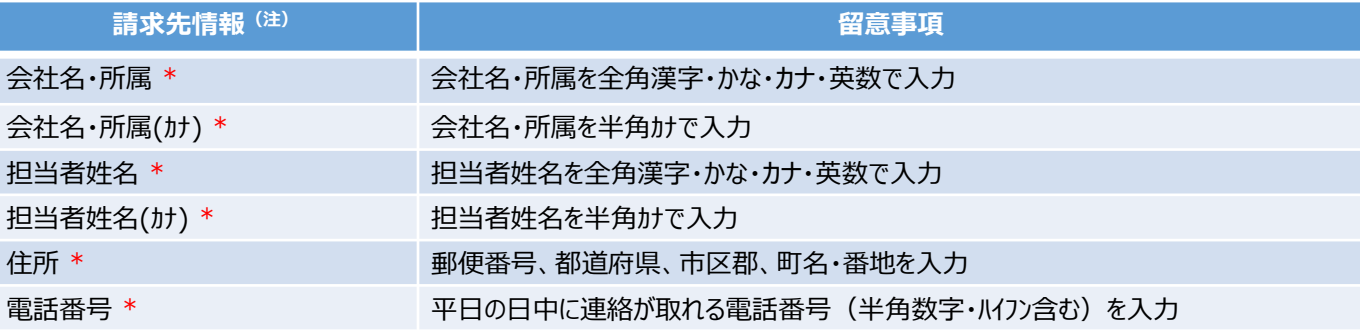

(注)請求先情報について

登録した住所へ請求書が送付されます。登録方法は次の3パターンがあります。

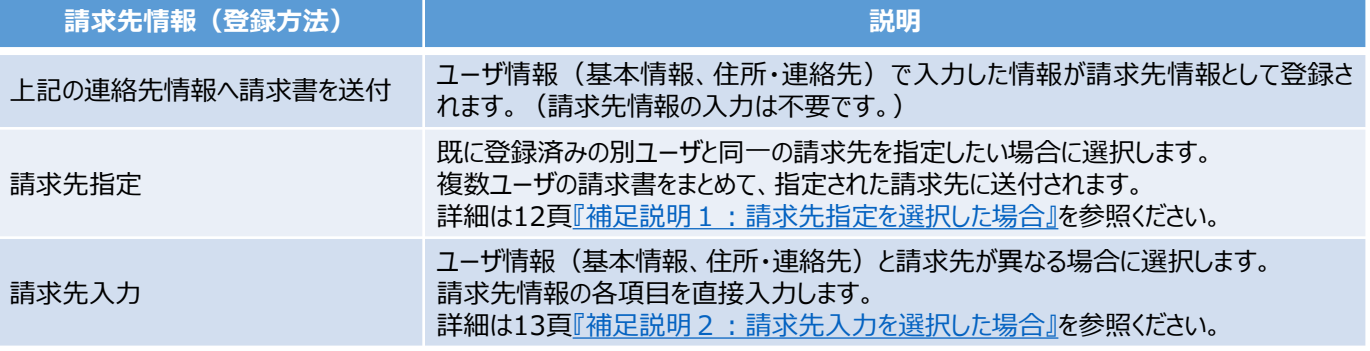

<span id="page-11-0"></span>請求先がユーザ基本情報と異なり、既に登録済みの別ユーザと同一の請求先を 指定したい場合(ユーザ基本情報が支店等で、請求先が本社等となる場合な ど)は、「請求先指定」を選択のうえ登録することで、複数ユーザの請求書が、指 定された同一請求先に送付されるようになります。

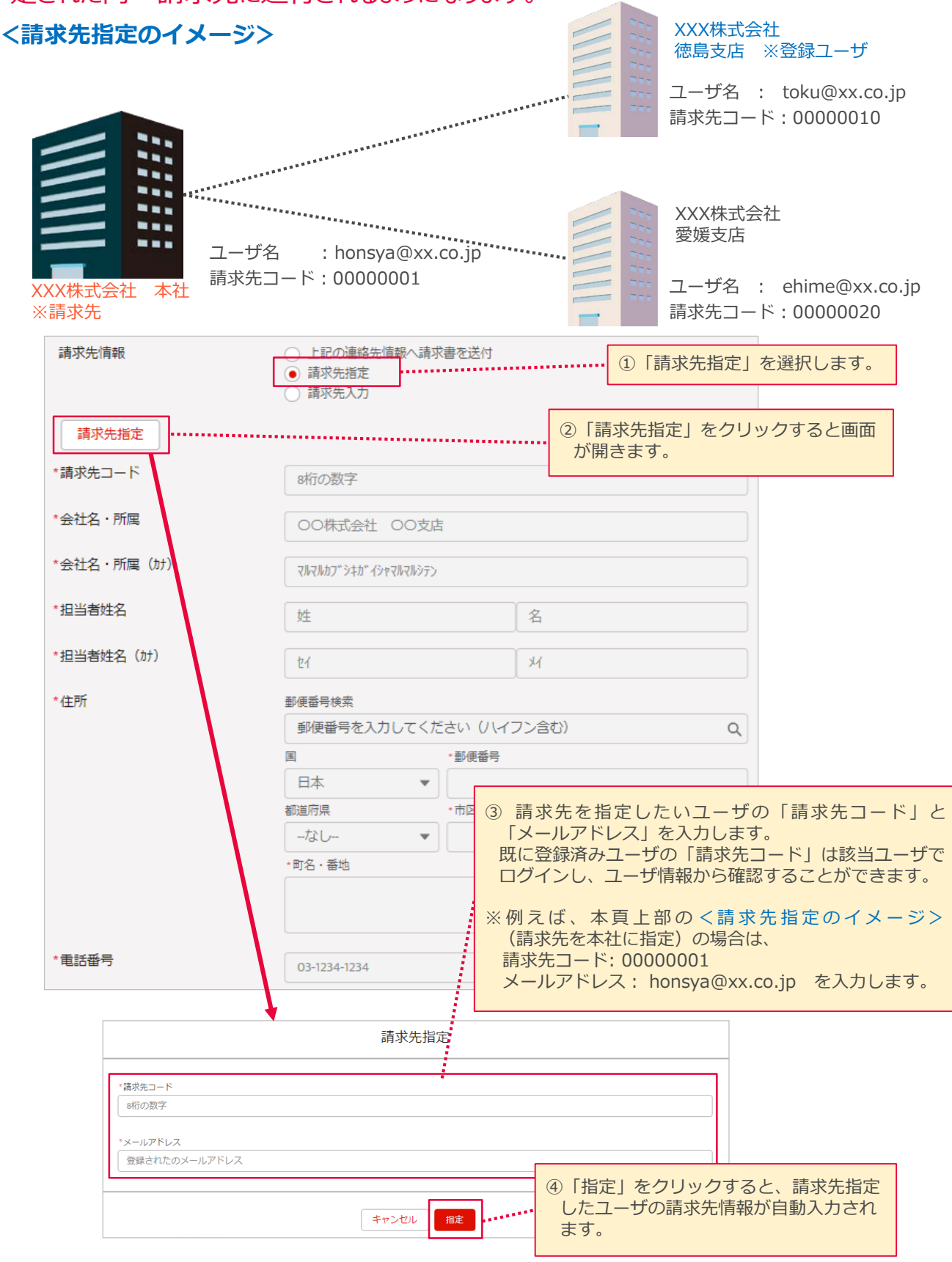

### <span id="page-12-0"></span>以下のとおり、請求先情報を直接入力できます。

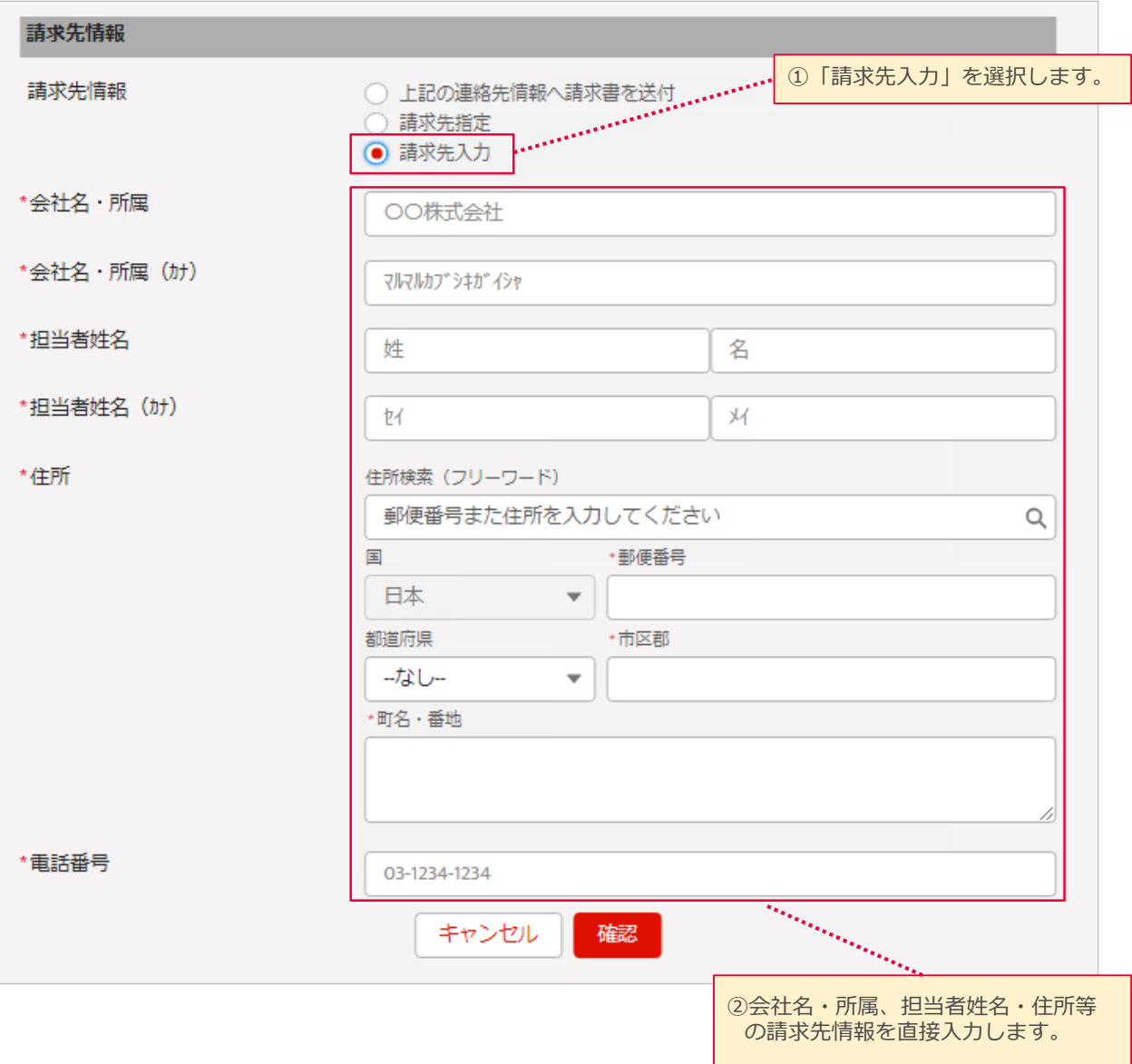

14

### <span id="page-13-0"></span>以下のログイン画面からアクセスしてください。 ログイン後、ホーム画面が表示されます。

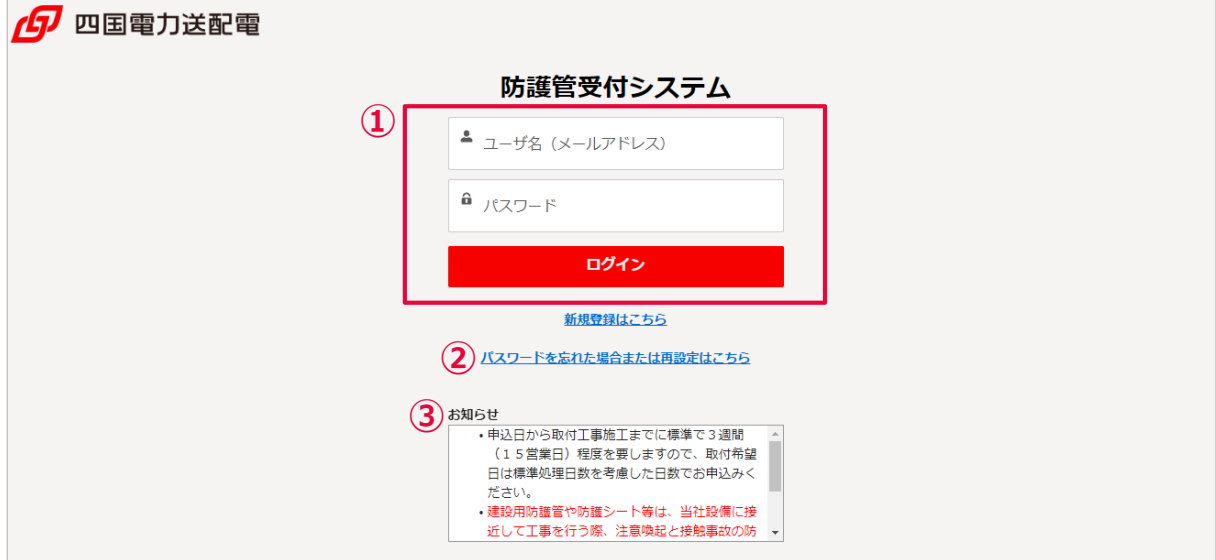

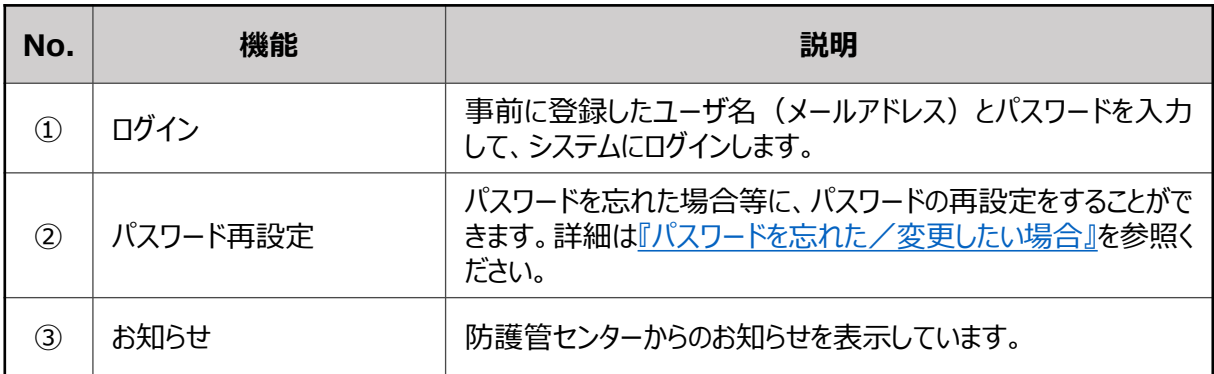

### ホーム画面から防護管取付工事の申込を行うことができます。

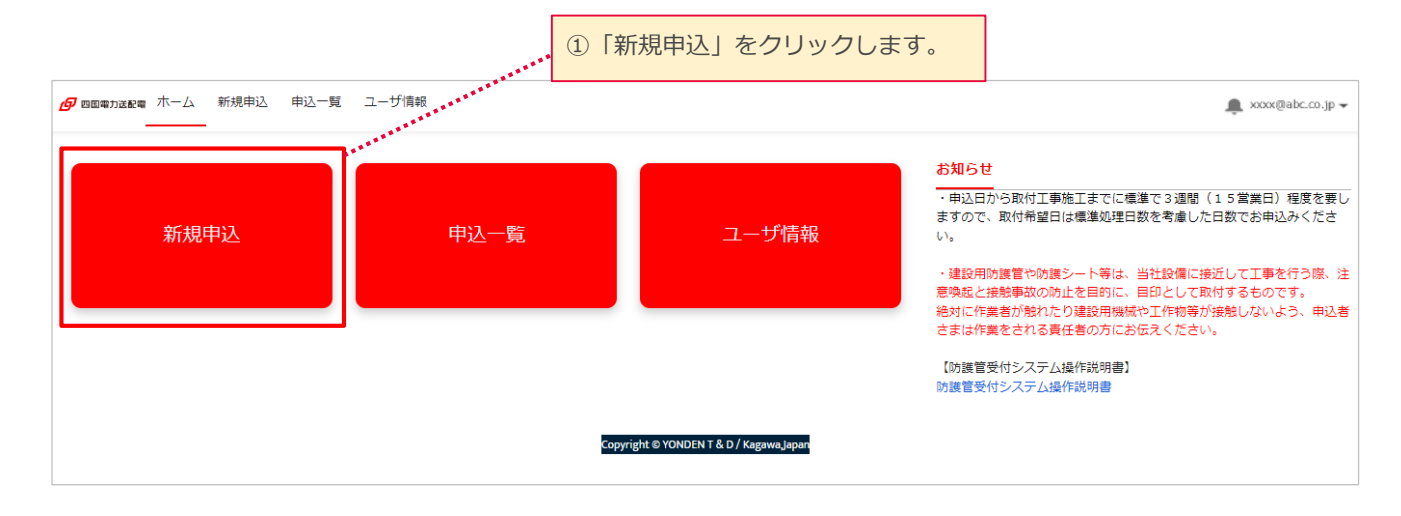

### 画面上部の「重要事項」をご確認のうえ、申込情報を入力ください。

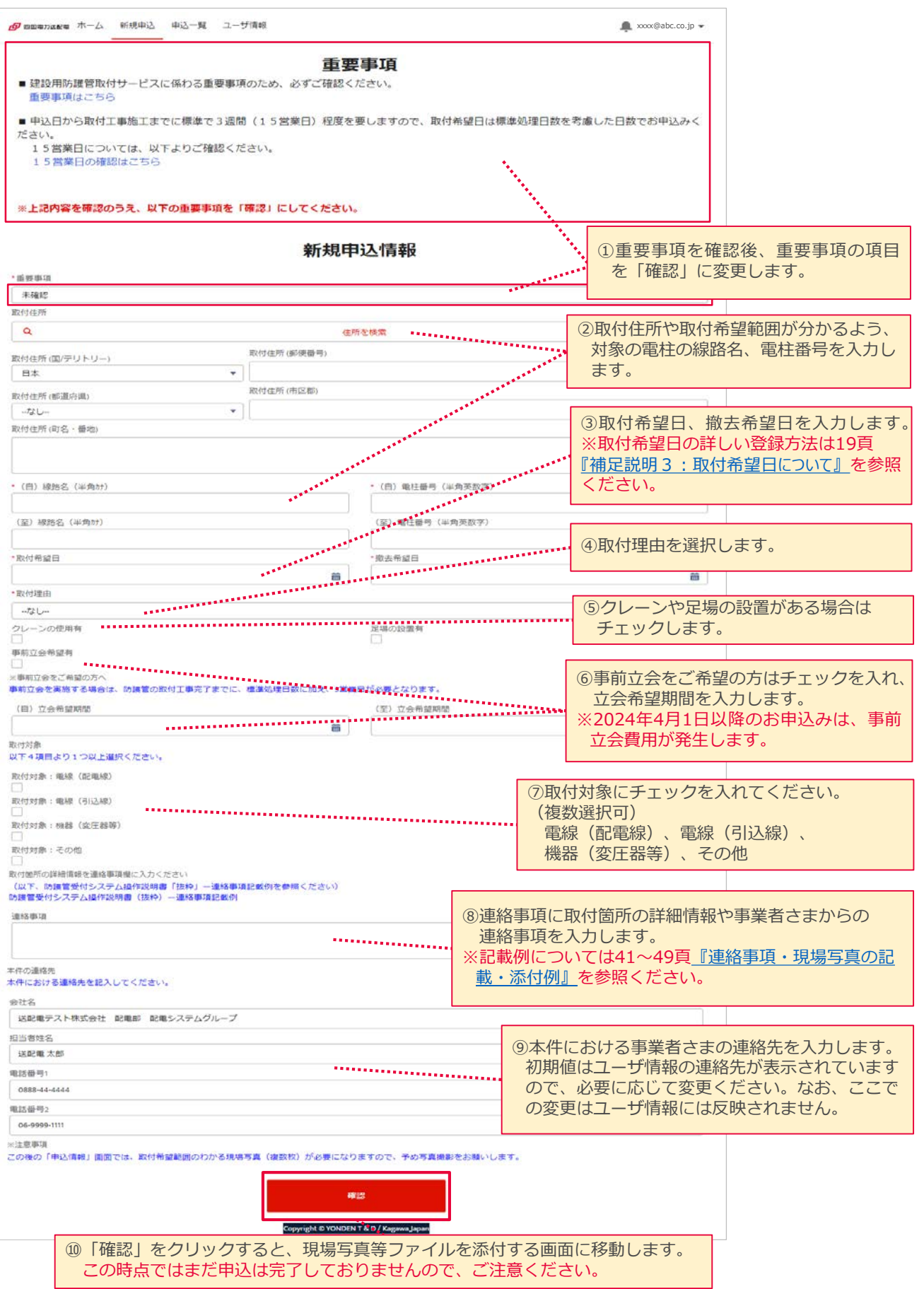

# ② 取付申込 [3/5] 16

**<申込項目>** \*は必須入力項目

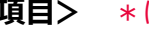

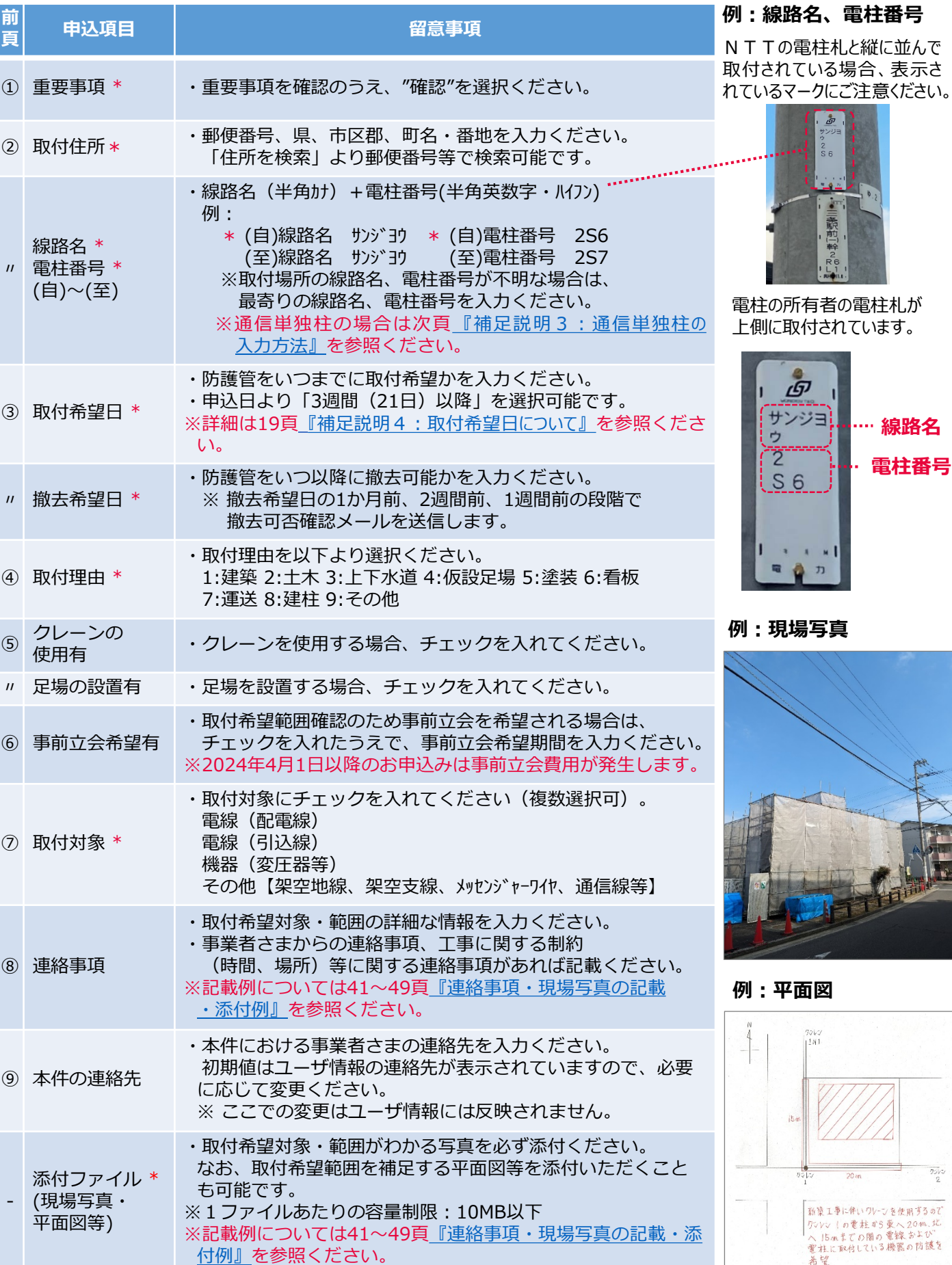

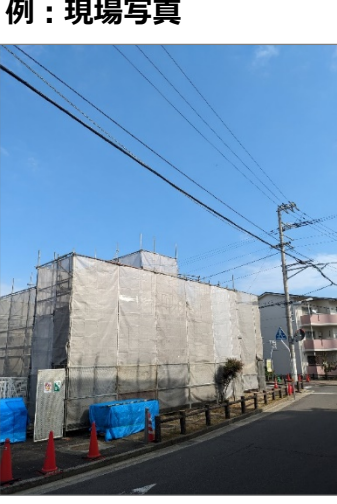

**… 線路名** 

**電柱番号**

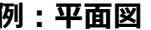

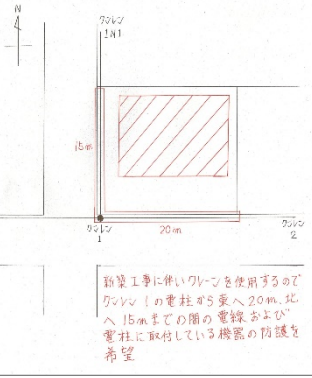

### <span id="page-16-0"></span>**<申込項目>** \*は必須入力項目

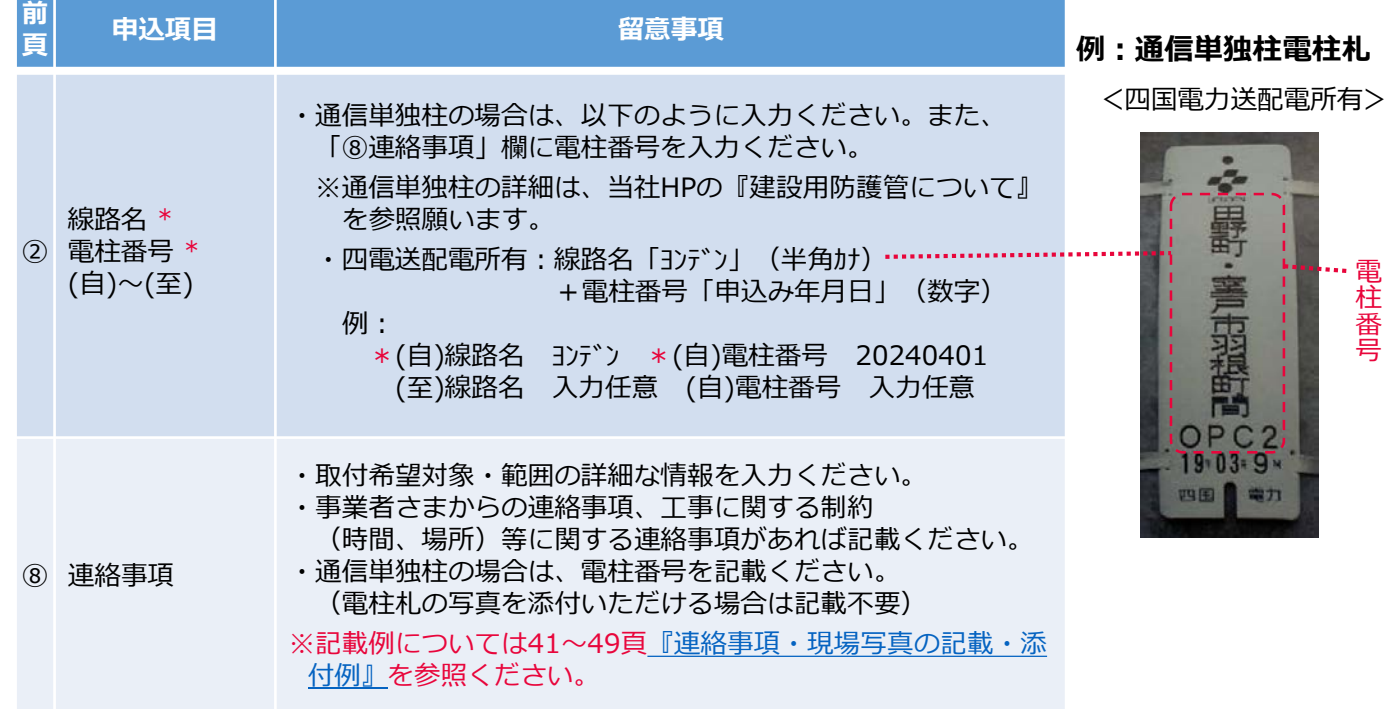

18

防護管取付対象・範囲がわかる写真を必ず添付ください。なお、取付希望範囲 を補足する平面図等を添付いただくことも可能です。写真の添付例については、 41~49頁[『連絡事項・現場写真の記載・添付例』を](#page-40-0)参照ください。

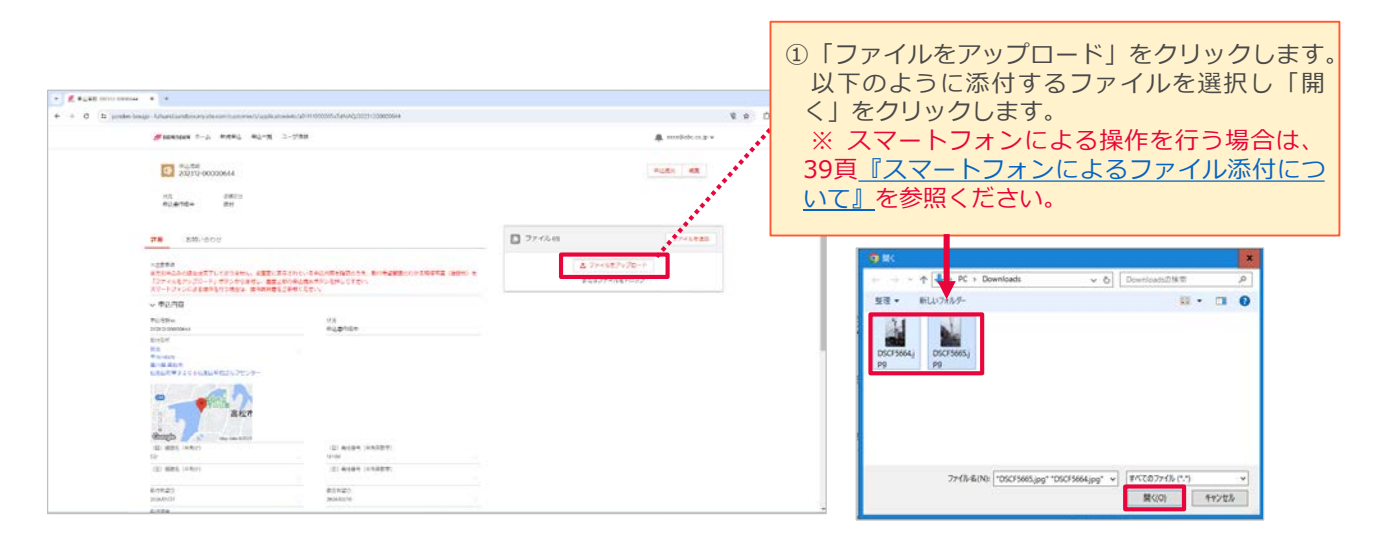

写真、平面図等の添付が完了し、申込内容に間違いがなければ申込を提出します。

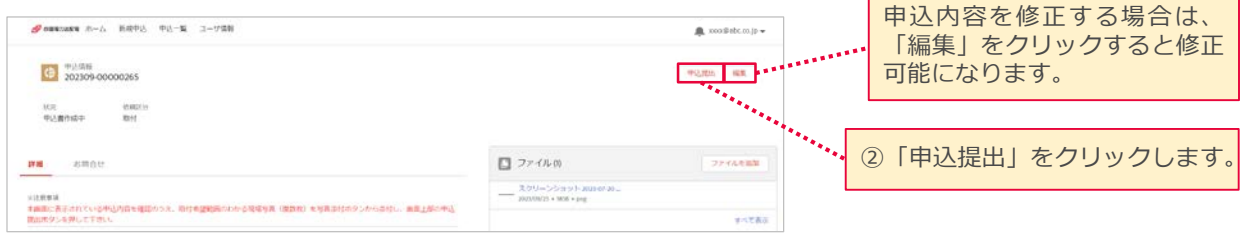

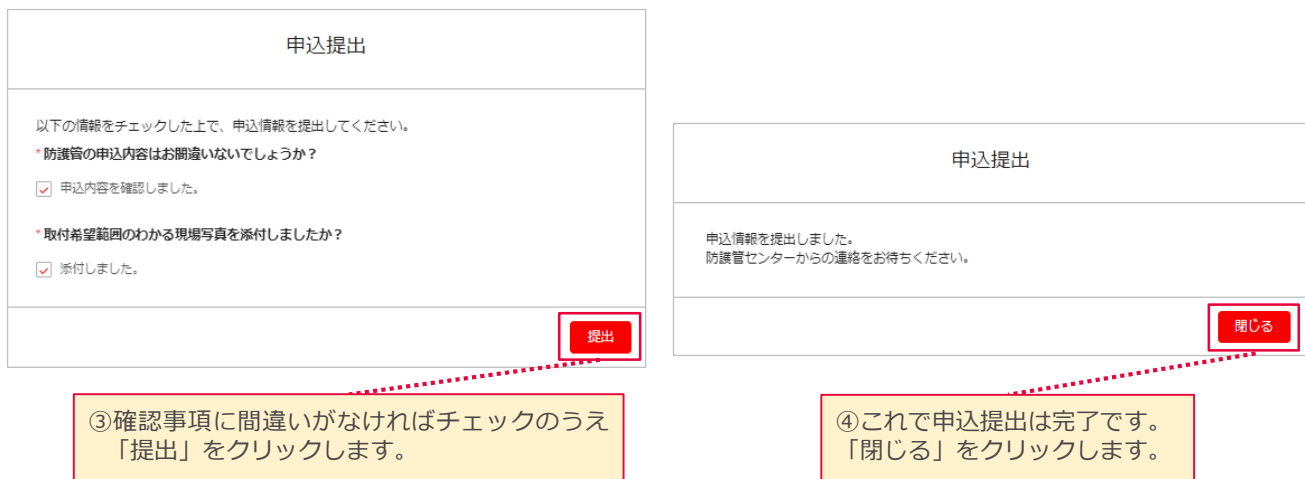

- ・申込完了後は、事業者さまでの申込情報の変更や取消ができなくなります。 申込情報の変更、取消を行いたい場合は、防護管センターまでご連絡ください。
- ・申込完了後は、防護管センターより取付希望範囲等の確認が必要な場合には、 電話連絡をさせていただきます。

<span id="page-18-0"></span>取付希望日は「申込日から3週間(21日)以降」を選択ください。 なお、21日先を選択頂いた場合でも、15営業日未満となる際は、 弊社から別途日程調整をさせていただきます。

### (例)**申込日が3月6日の場合、取付希望日は3週間(21日)先の3月27日 以降が選択可能となります。取付希望日はカレンダーから選択できます。**

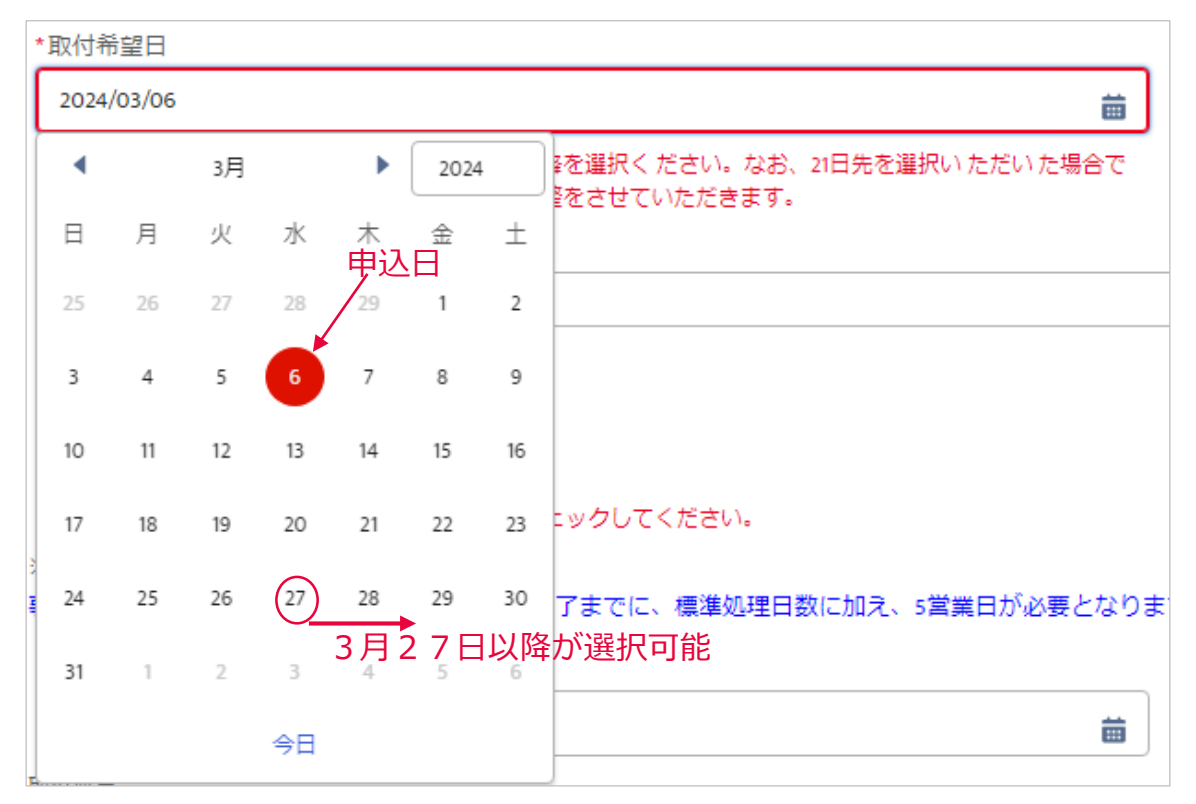

### **申込日から20日以内を選択された場合、申込登録時にエラーとなり、以下のメッ セージが表示されます。**

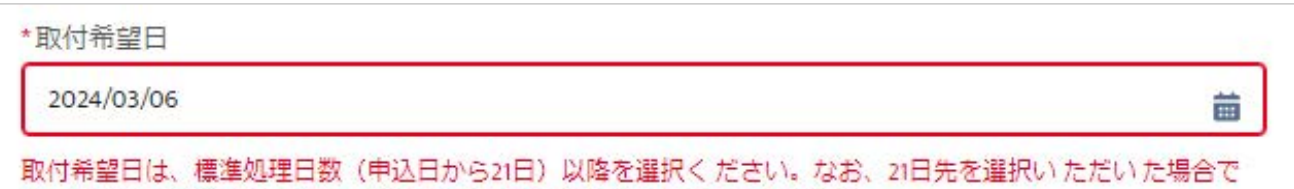

も、15営業日未満となる際は、弊社から別途日程調整をさせていただきます。

### **申込日より20日以前の取付を希望される場合は、防護管センターに ご連絡をお願いいたします。(工事可否の確認と日程調整をさせてい ただきます)**

<span id="page-19-0"></span>防護管センターにて見積が完了すると、「申込内容のご確認とご承諾のお願い」 メールが送信されます。ご確認いただき、『承諾』、『否決』、『中止』のいずれかの操 作を実施ください。

2024年3月31日(有償化開始前)までのお申込みについては、費用請求は ございません。

見積承諾期限は「申込内容のご確認とご承諾のお願い」メールの送信から2日後 となっております。期限までにご承諾いただけない場合、取付希望日までに作業が 実施できない場合がありますので、予めご了承ください。

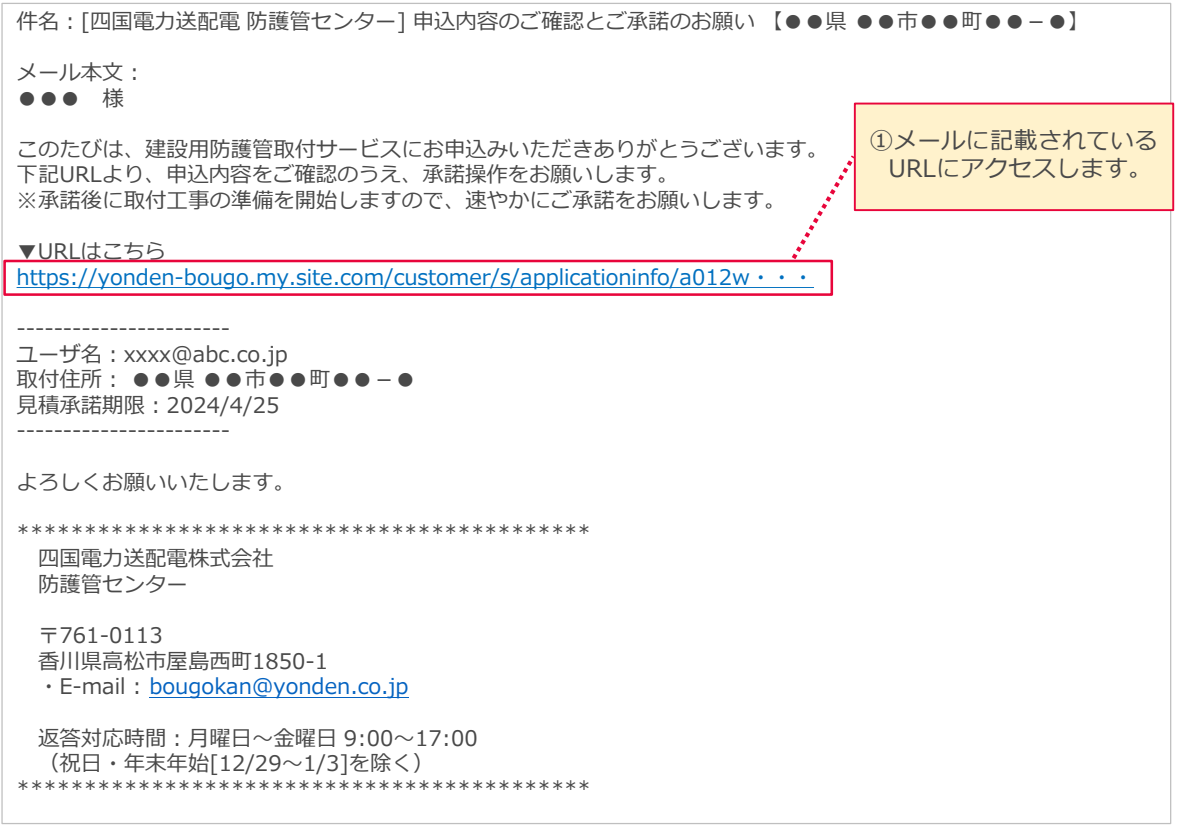

21

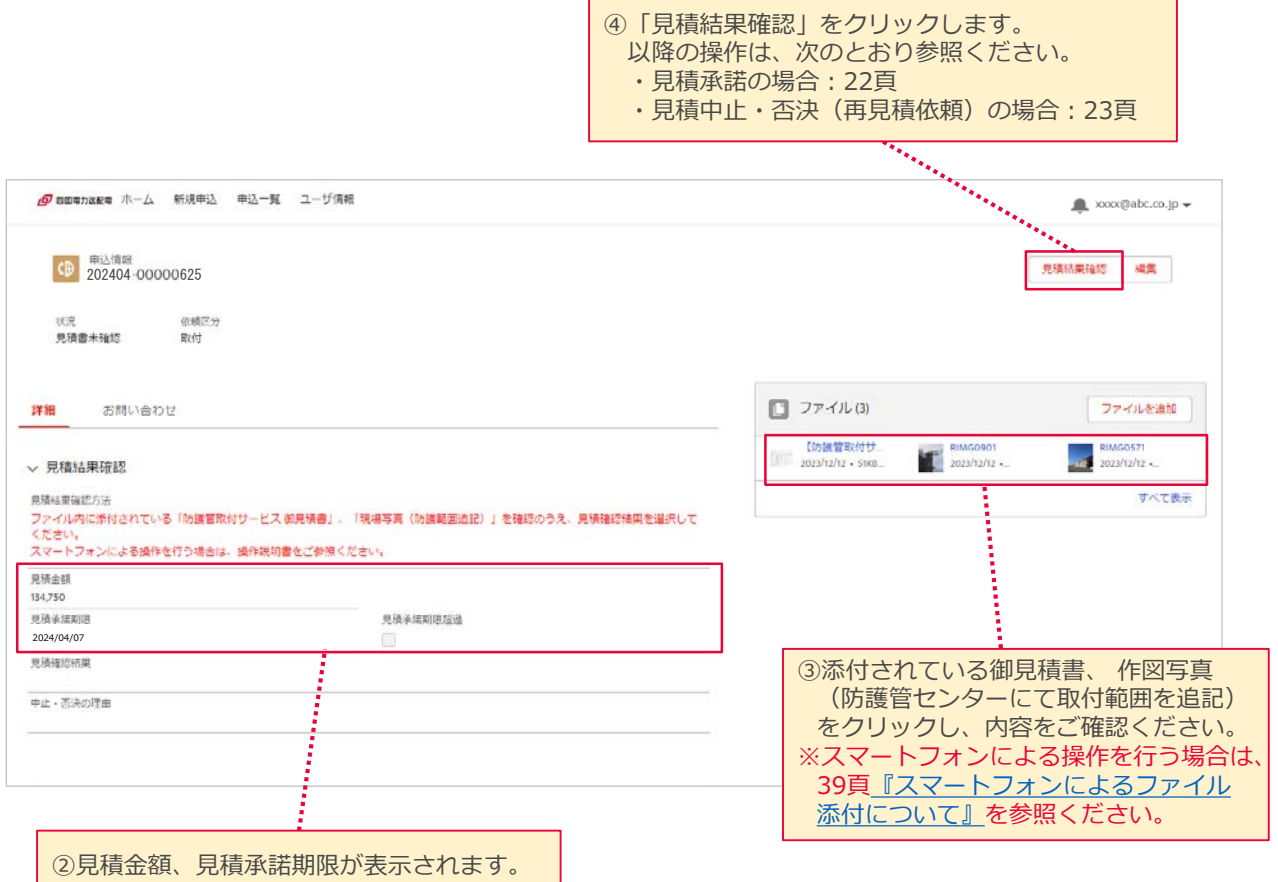

### 2024年3月31日(有償化開始前)までのお申込みについては、費用請求は ございませんので、見積金額、御見積書は0円で表示されます。

### (例:御見積書 有償化後)

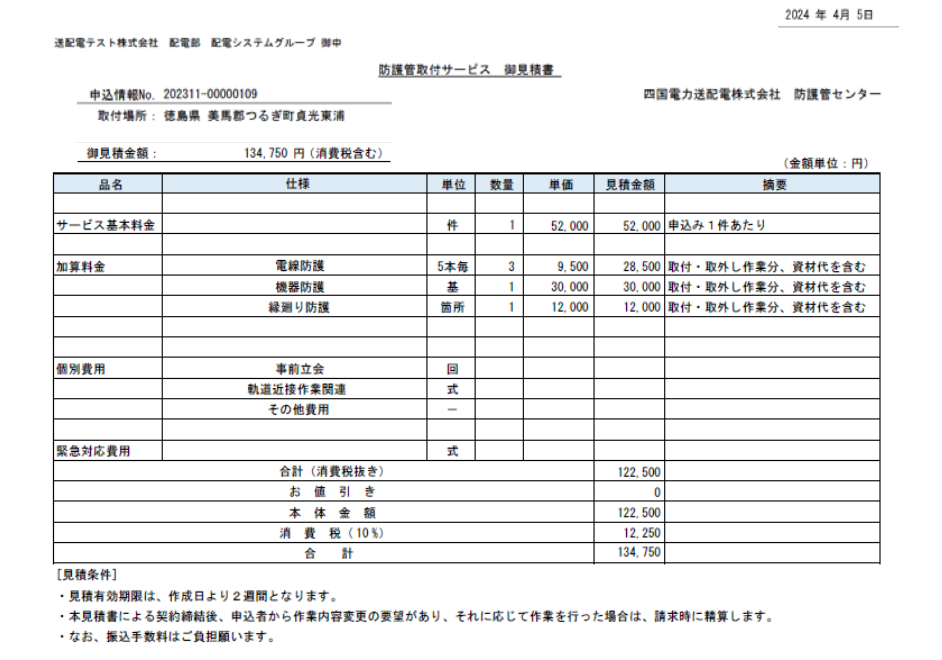

### ■見積承諾の場合

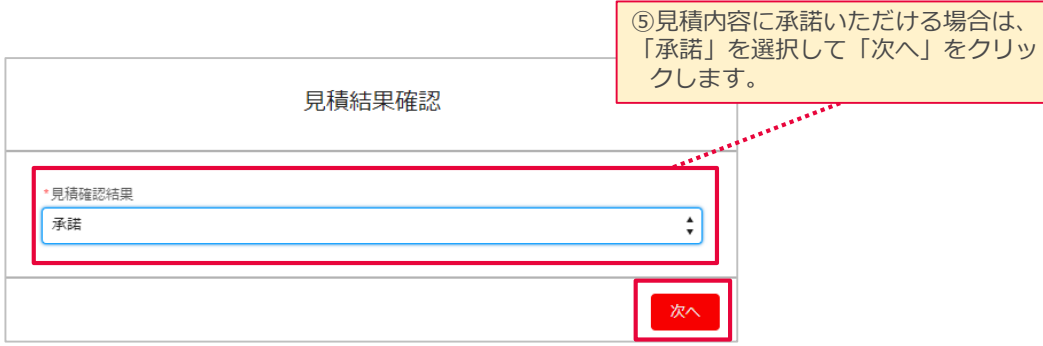

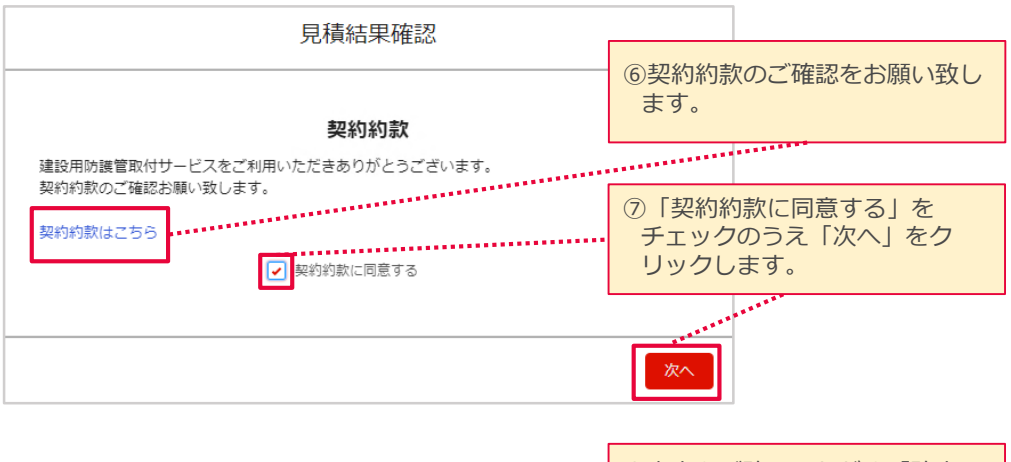

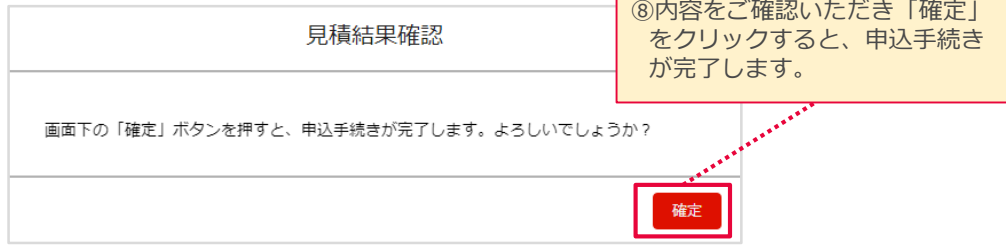

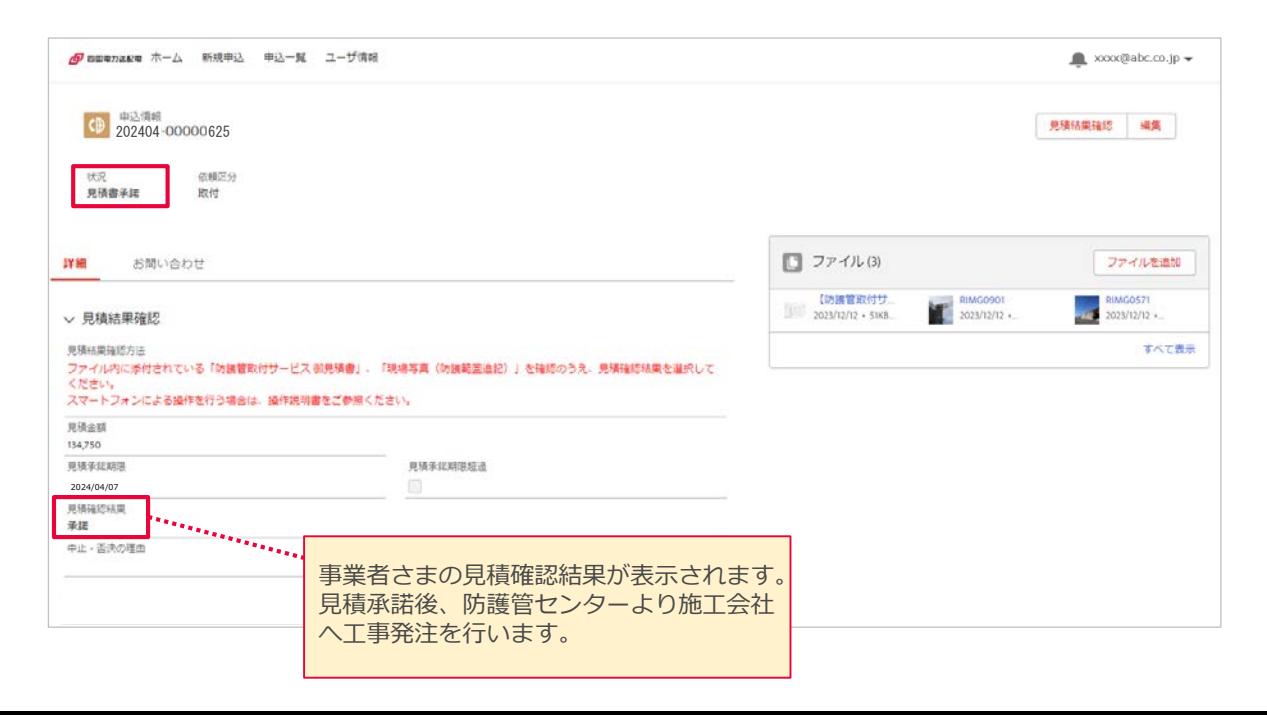

### ■見積中止・否決(再見積依頼)の場合

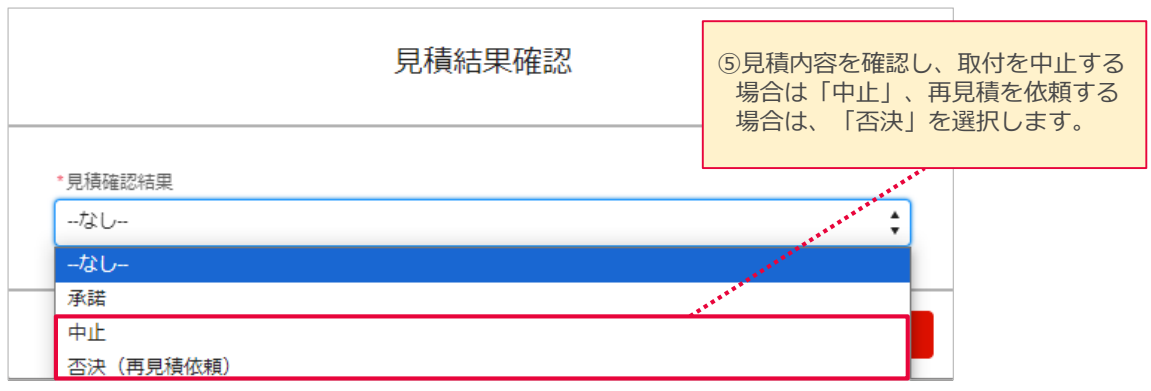

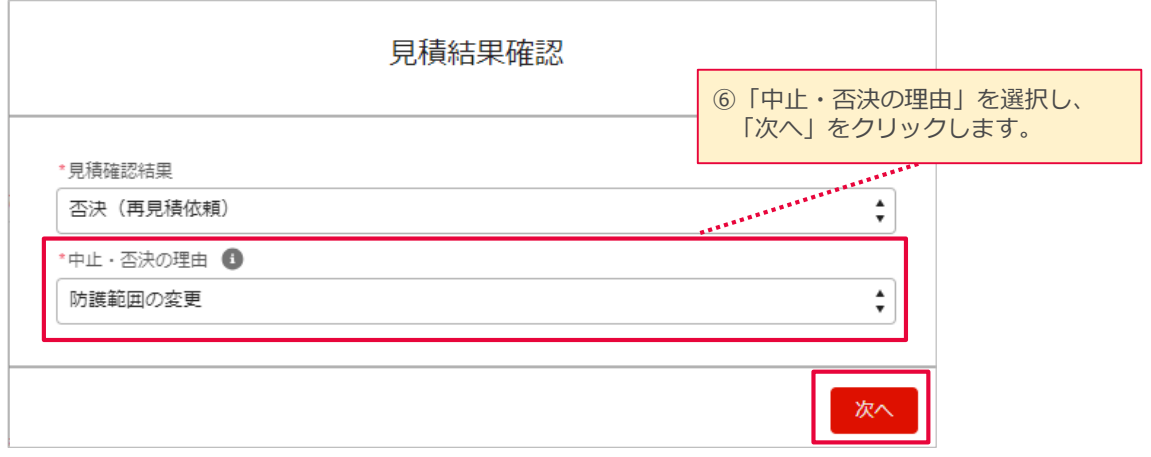

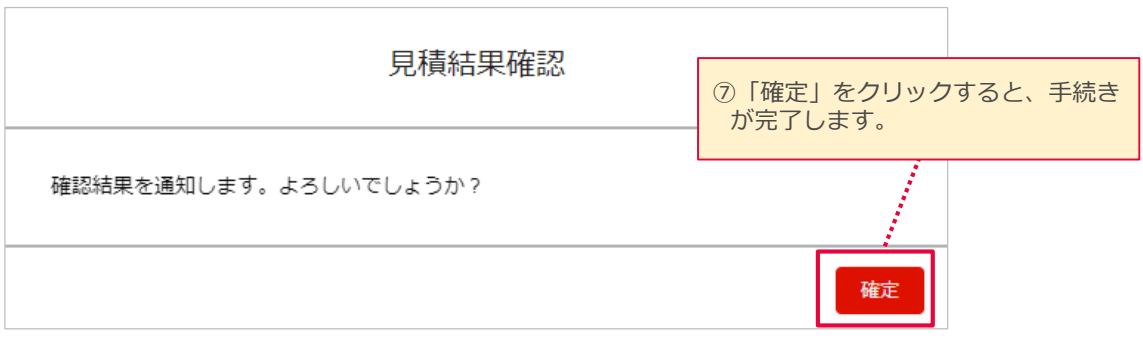

見積確認結果を見積中止・否決で登録された場合は、防護管センターで内容 を確認のうえ、申込取消の手続き、または再見積いたします。防護管センターから のご連絡をお待ちください。

23

### <span id="page-23-0"></span>防護管取付工事の施工予定日が決まると、「防護管取付工事の施工予定日 のお知らせ」メールが送信されます。防護管受付システムで施工予定日をご確認 ください。

※確認のみで、登録などは不要です。

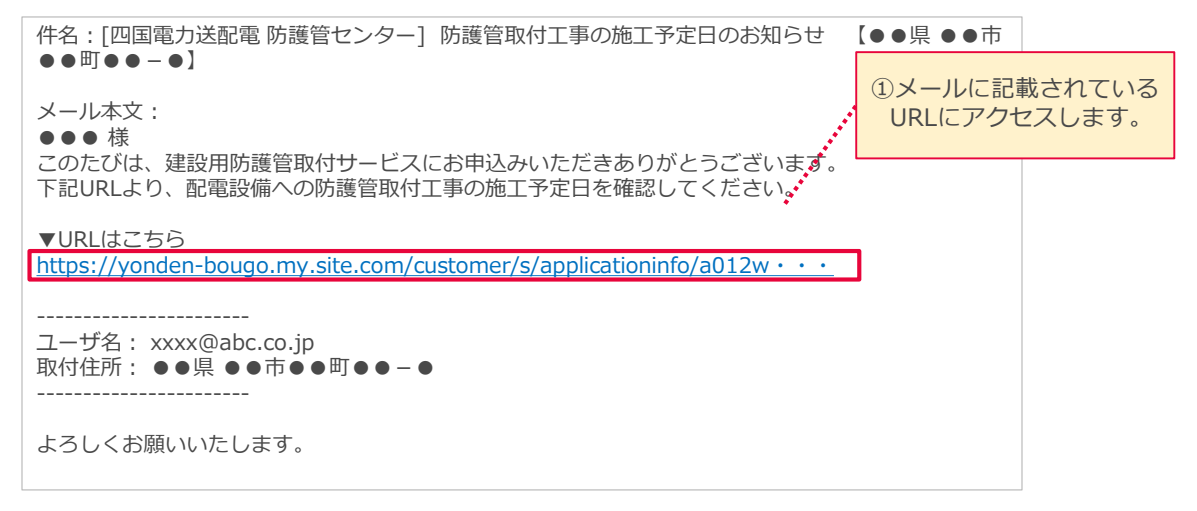

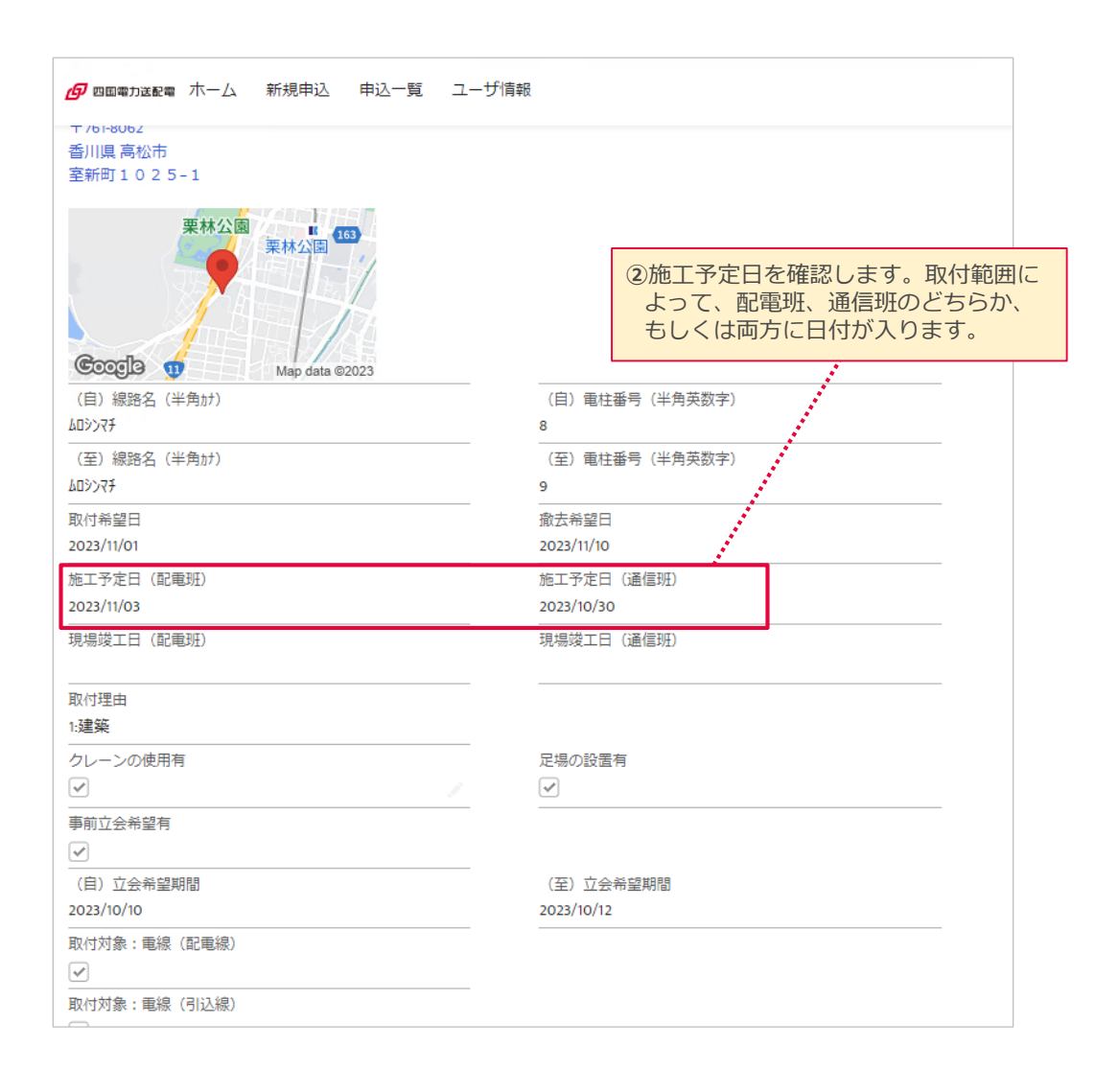

<span id="page-24-0"></span>⑤ 利用明細確認(取付完了の通知) [1/1]

### 防護管取付工事が完了すると、「防護管取付工事完了のお知らせと御利用 明細書確認のお願い」メールが送信されます。防護管受付システムに御利用 明細書と施工後写真が提示されますので、ご確認ください。 ※確認のみで、登録などは不要です。

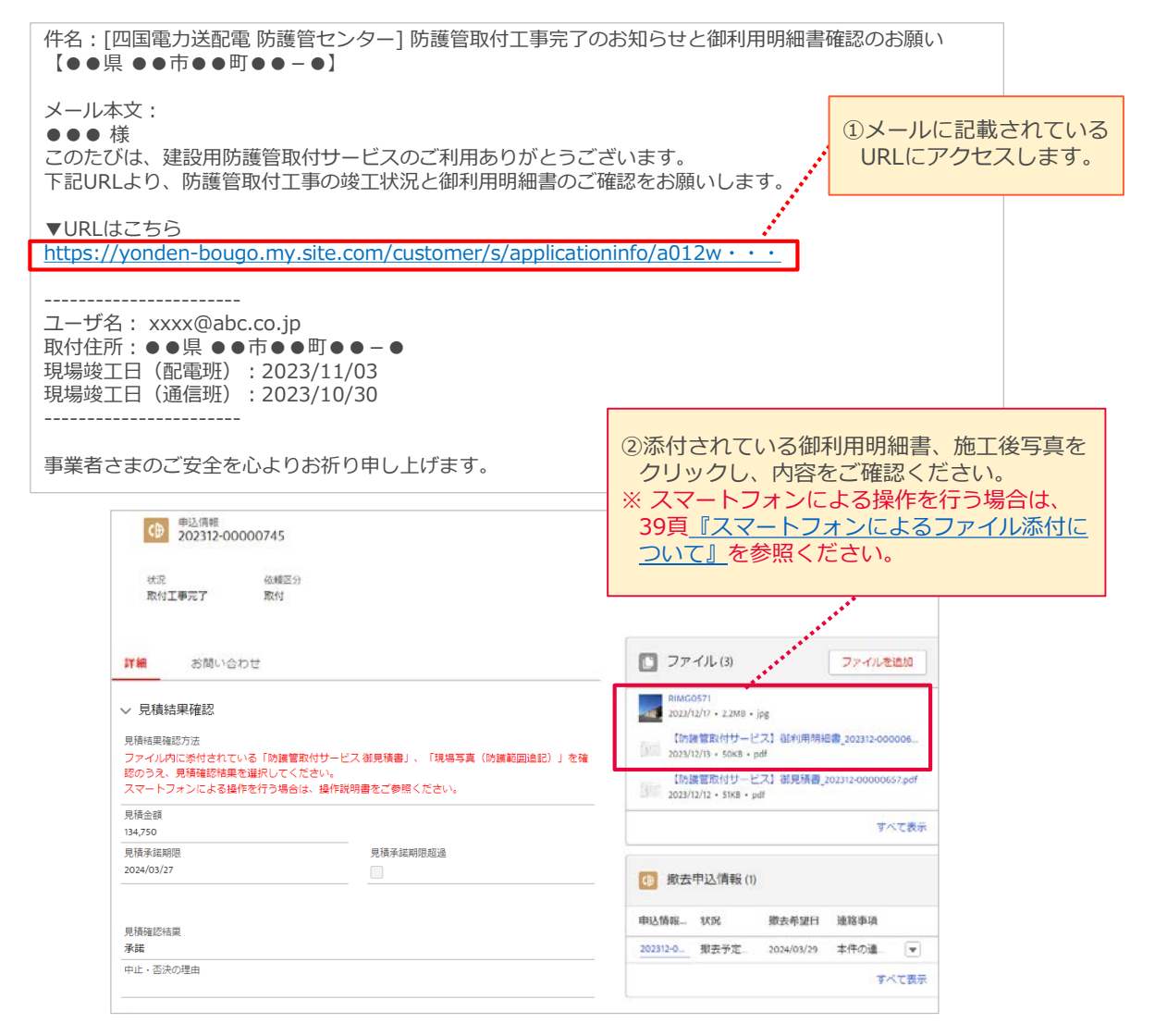

### (例:御利用明細書 有償化後) (例:施工後写真)

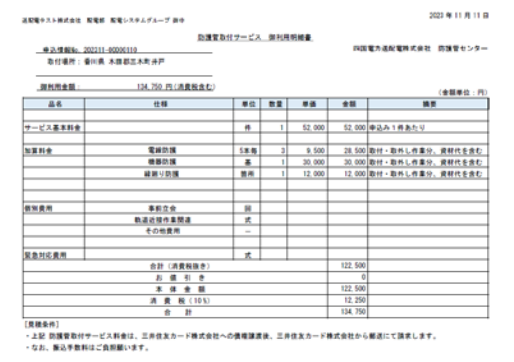

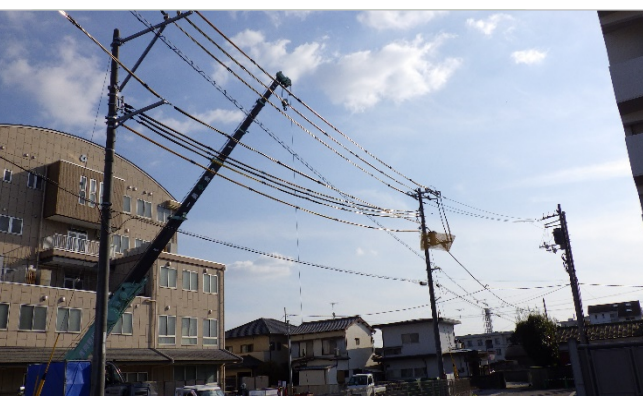

2024年3月31日(有償化開始前)までのお申込みについては、費用請求は ございませんので、御利用明細書は0円で表示されます。

26

### <span id="page-25-0"></span>撤去希望日の1か月前、2週間前、1週間前に、「防護管撤去希望日確認の お願い」メールが送信されます。防護管撤去の可否をご確認いただき、防護管受 付システムにて撤去希望日の確定を行ってください。

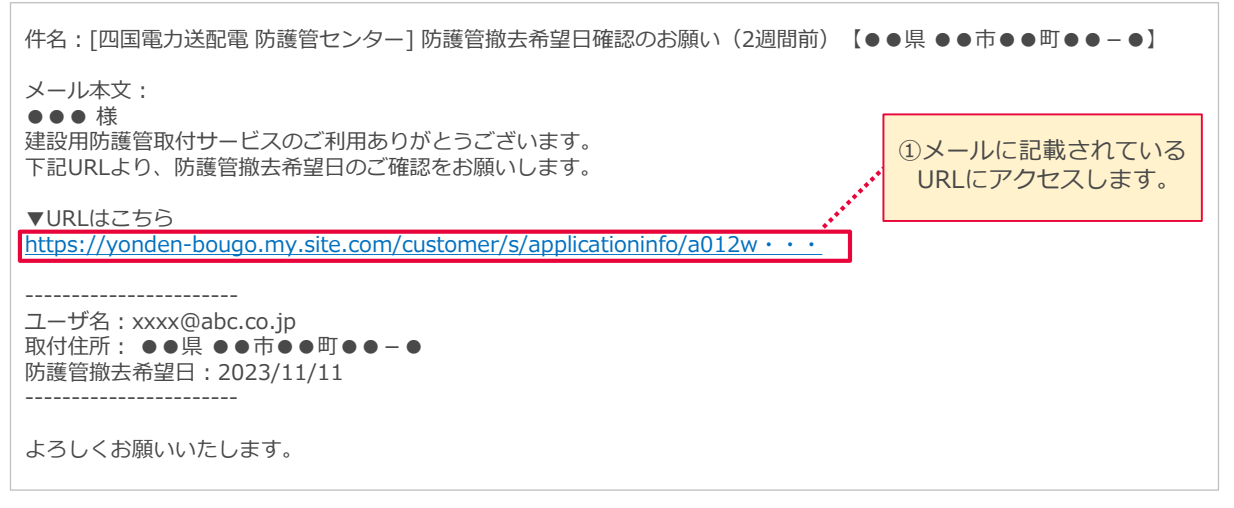

■撤去希望日に変更がない場合

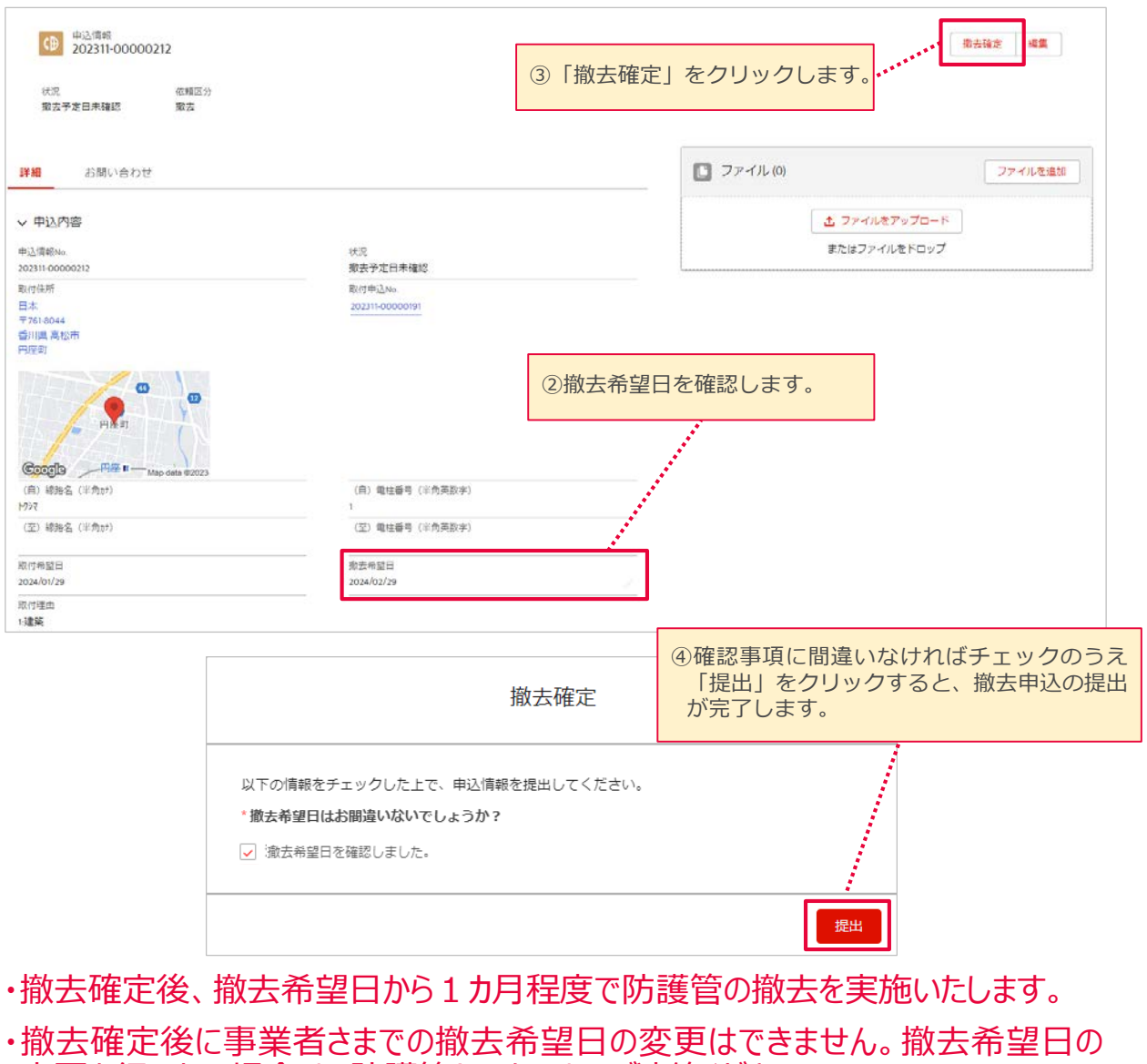

変更を行いたい場合は、防護管センターまでご連絡ください。

■撤去希望日に変更がある場合

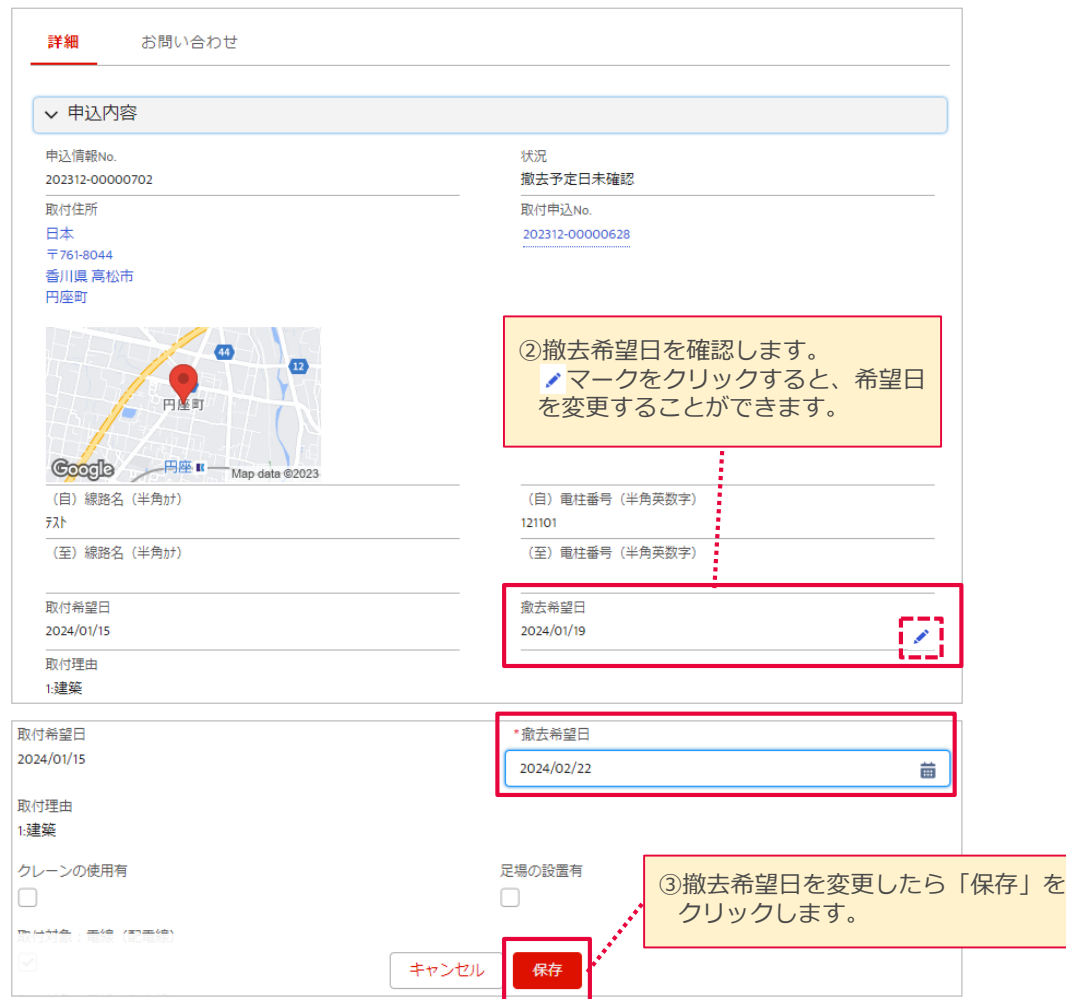

- ・撤去希望日を変更し保存すると、防護管センターに自動で通知されます。防護 管センターで撤去希望日を確認のうえ、撤去希望日変更の受付を実施いたし ます。受付が完了するまでの間、撤去確定は実施できません。
- ・撤去希望日の変更受付が完了すると、「防護管撤去希望日の変更受付完了 のお知らせ」メールが送信されます。前頁を参照いただき、防護管受付システム にて撤去希望日の確定を行ってください。

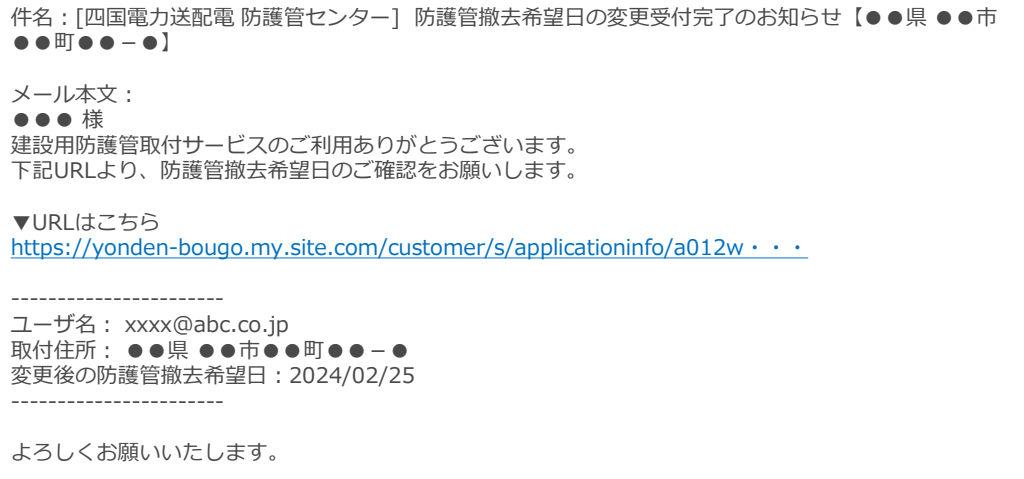

## <span id="page-27-0"></span>⑧ 撤去工事(撤去完了の通知) [1/1]

28

### 防護管撤去工事が完了すると、「防護管撤去工事完了のお知らせ」メールが 送信されます。防護管受付システムに撤去後写真が提示されますので、ご確認く ださい。

※確認のみで、登録などは不要です。

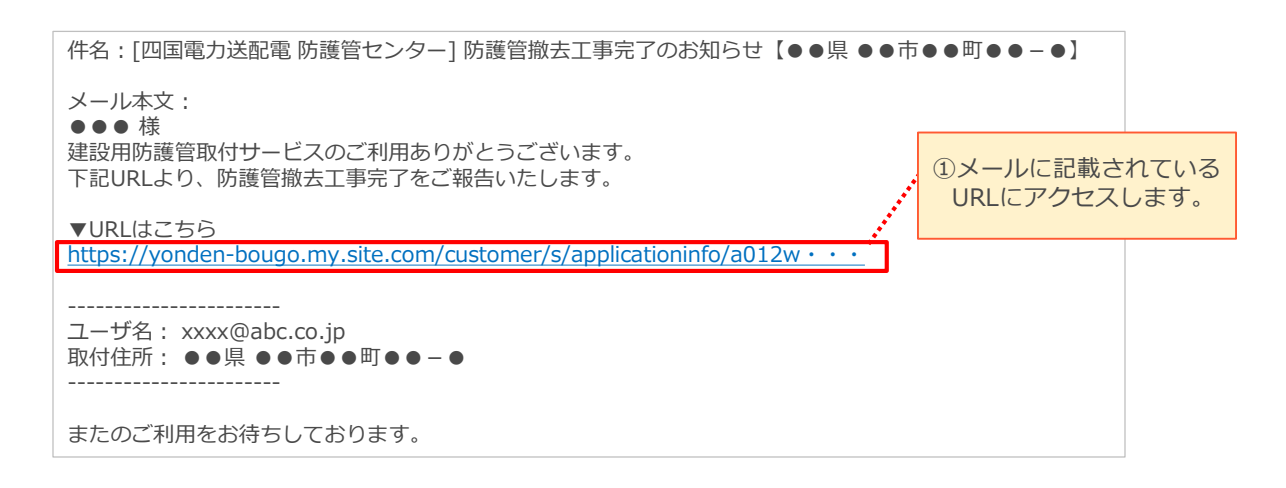

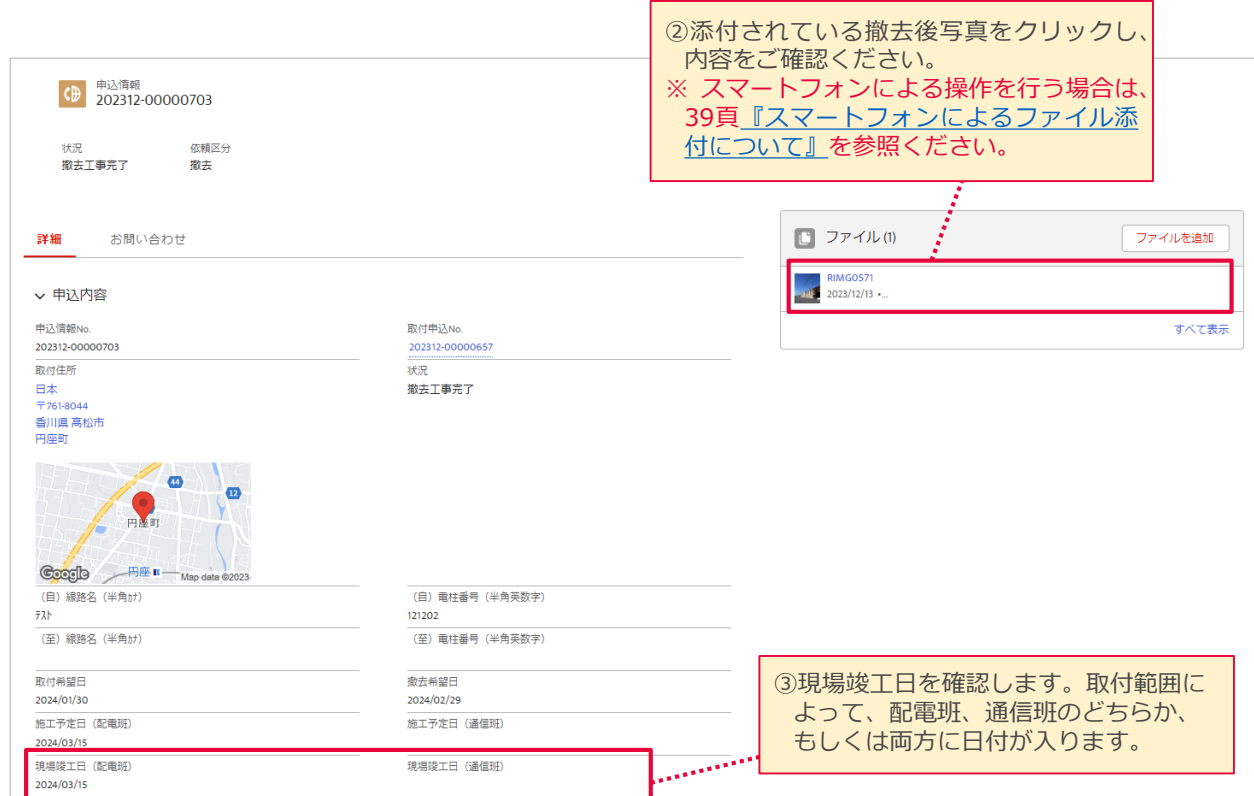

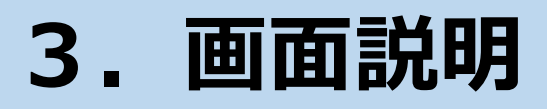

30

### <span id="page-29-0"></span>ログイン後、各画面に共通で配置されている項目について説明をします。

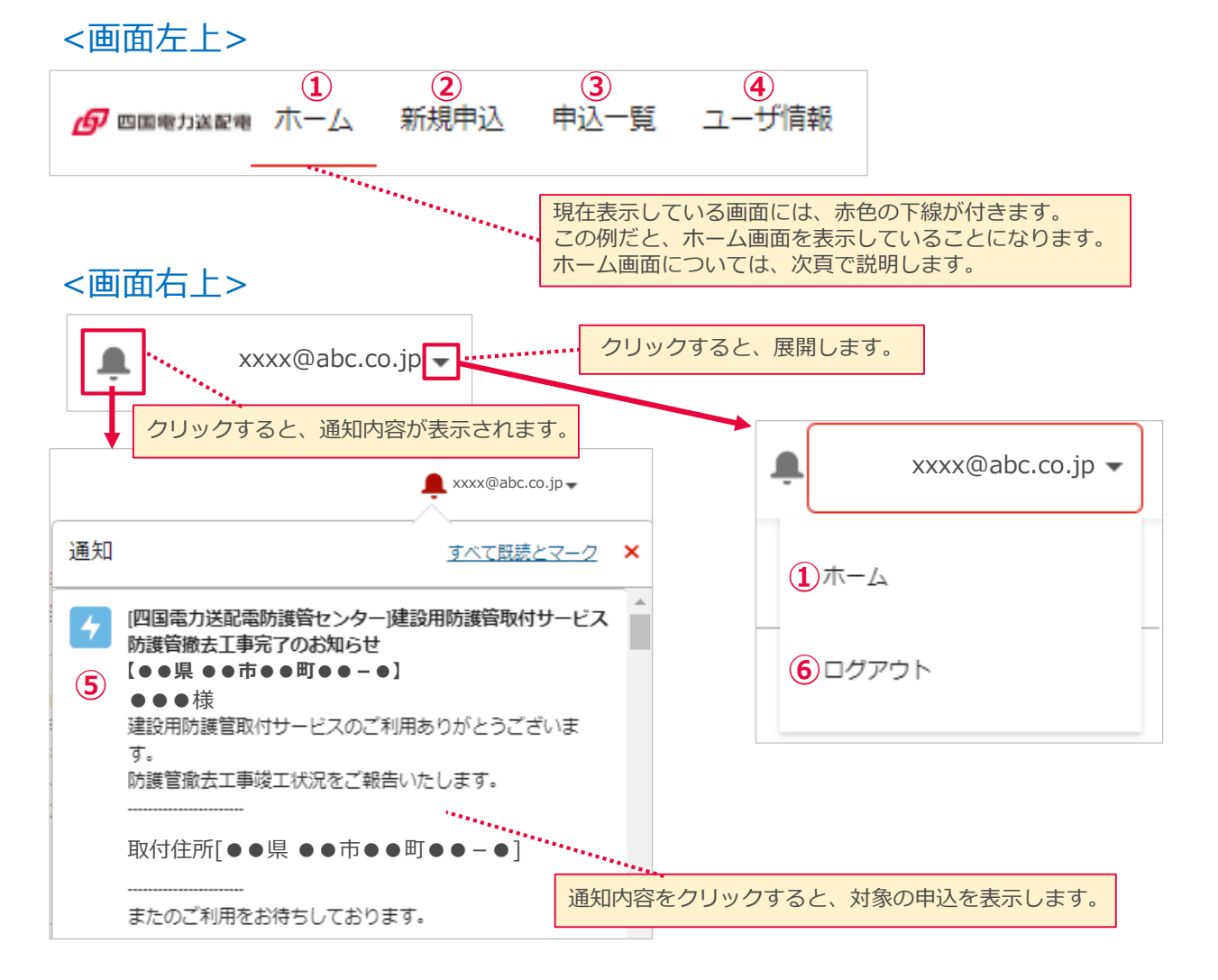

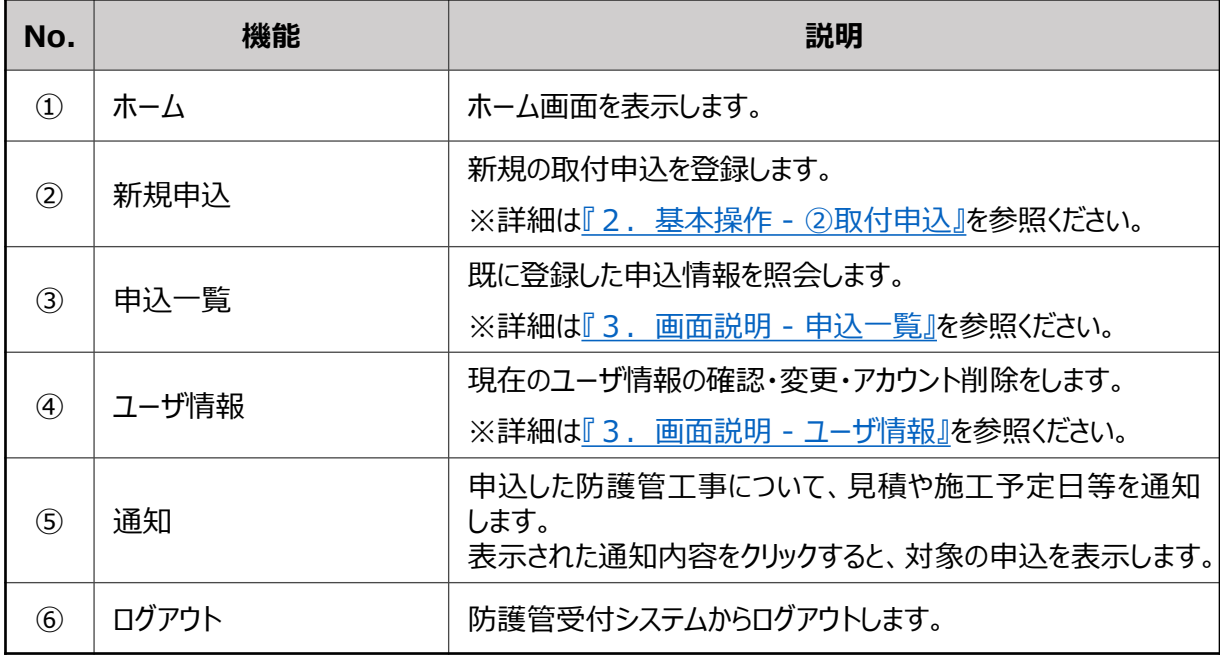

<span id="page-30-0"></span>ホーム画面の機能と各部の説明をします。

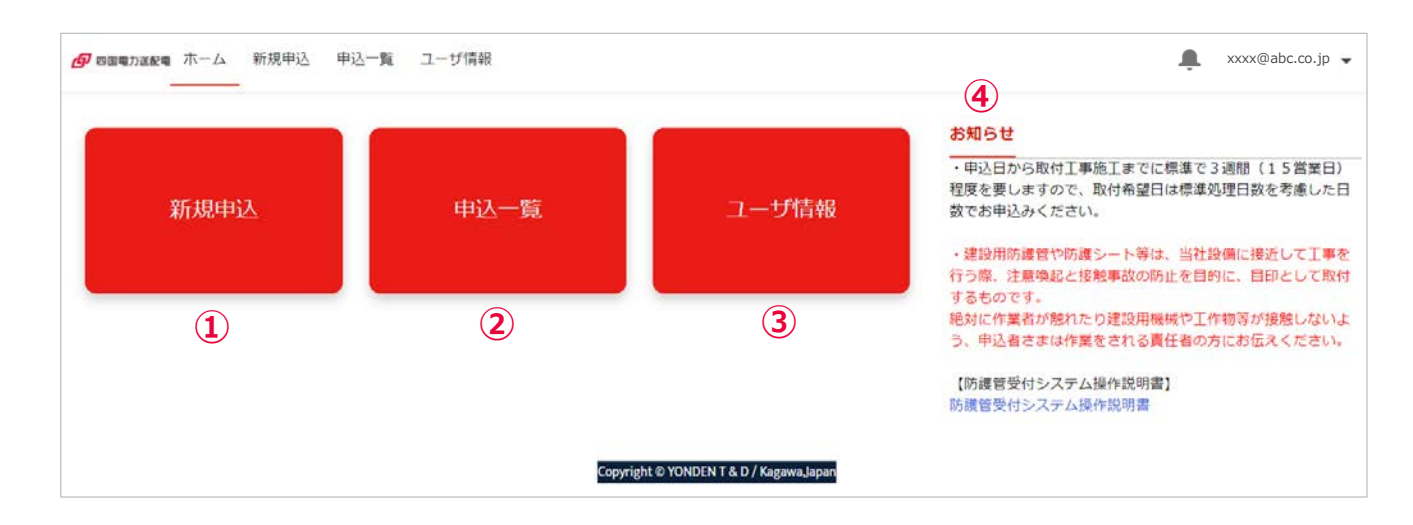

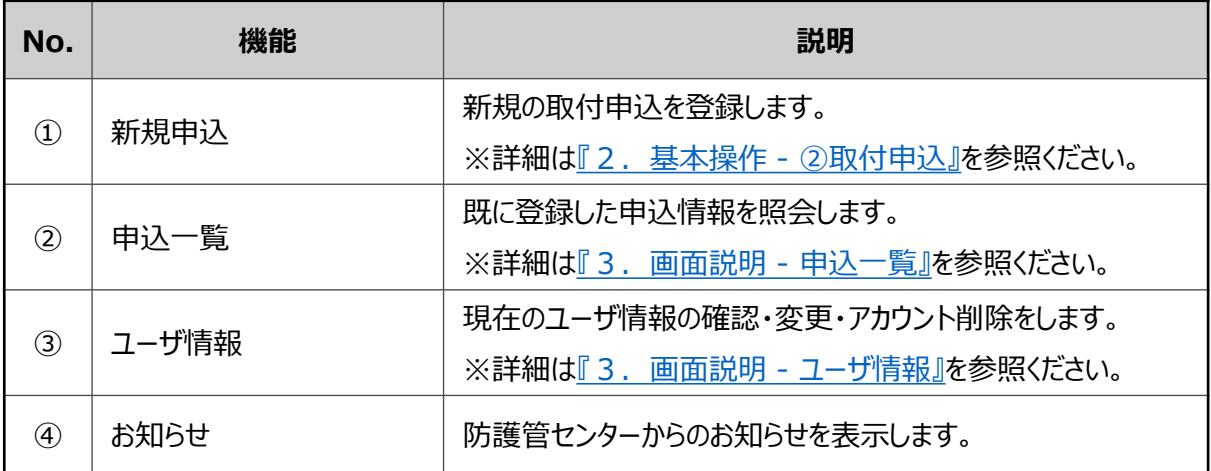

### <span id="page-31-0"></span>申込一覧画面では、"申込書作成中"、"見積書未確認"、"取付工事完了"等の ステータス(次頁を参照)ごとに申込一覧を表示することができます。

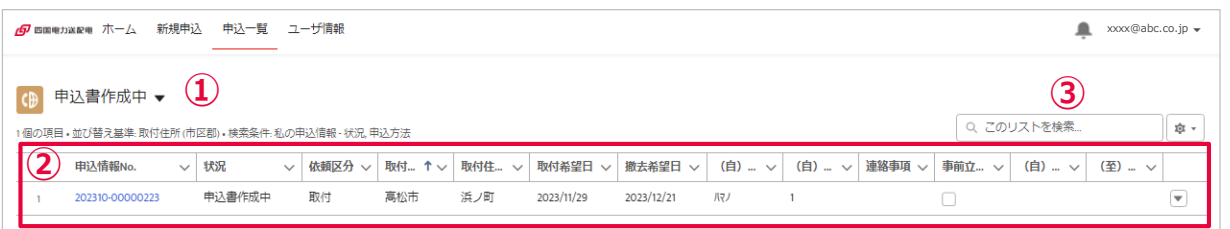

### <リストビュー>

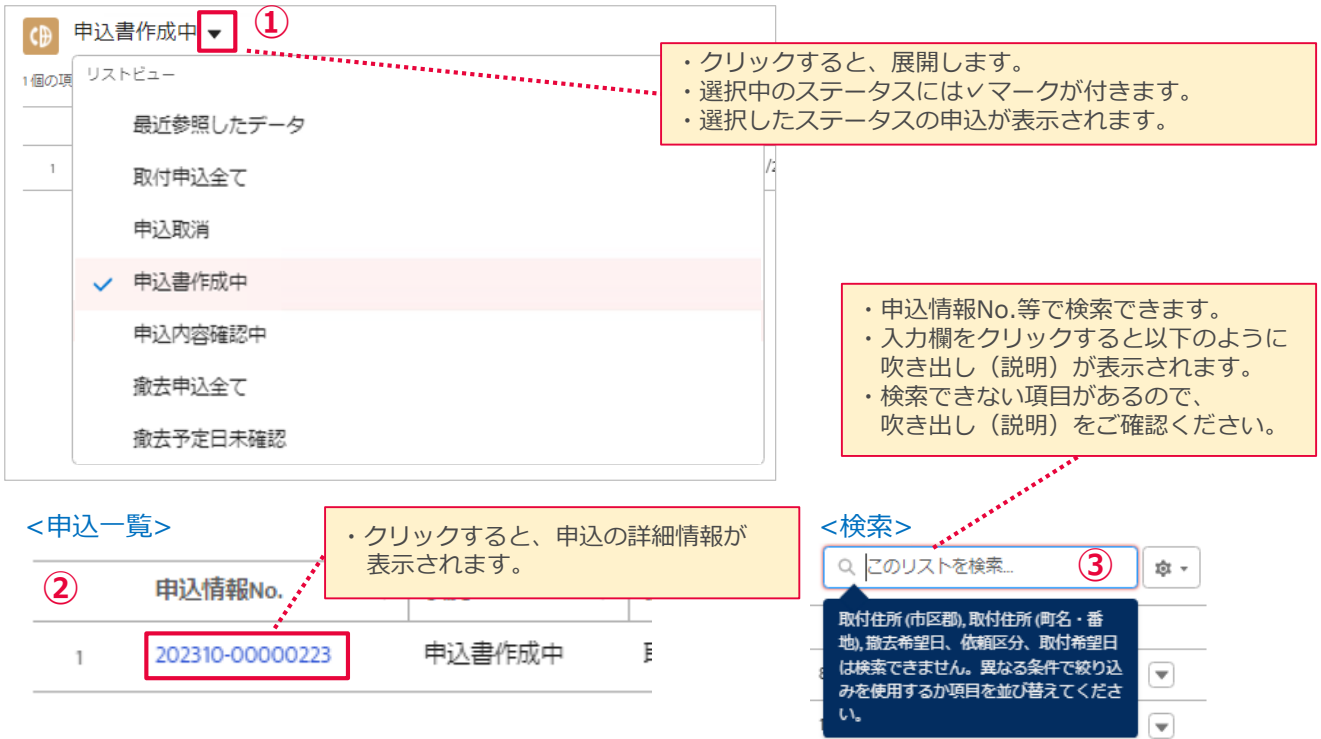

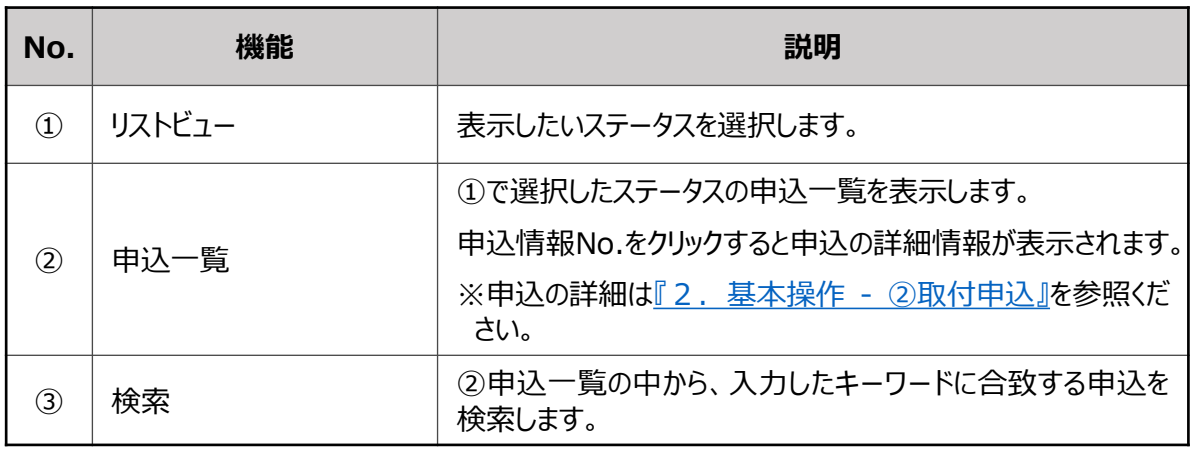

33

申込のステータス(状況)について説明します。

### 【取付工事のステータス】

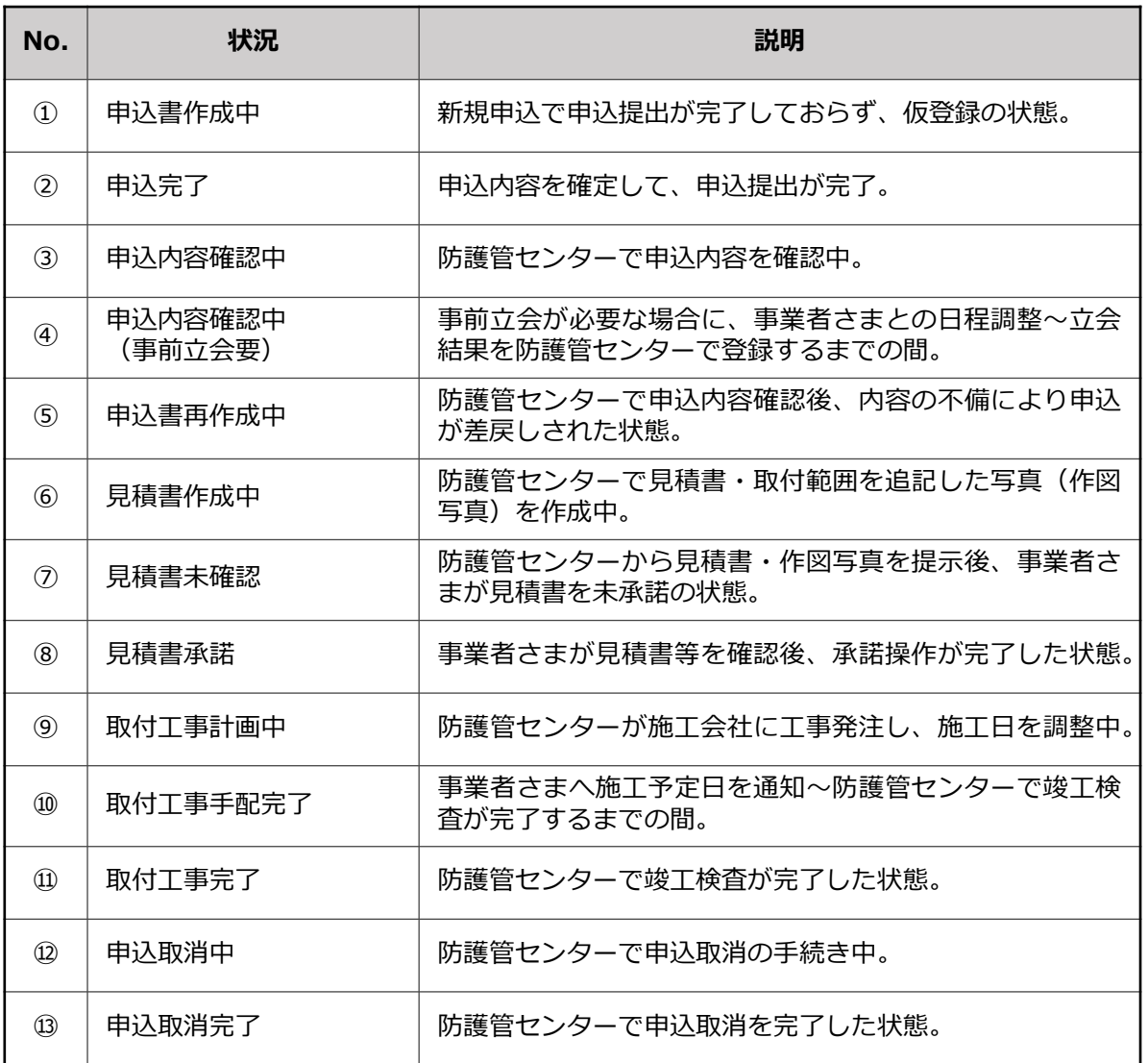

### 【撤去工事のステータス】

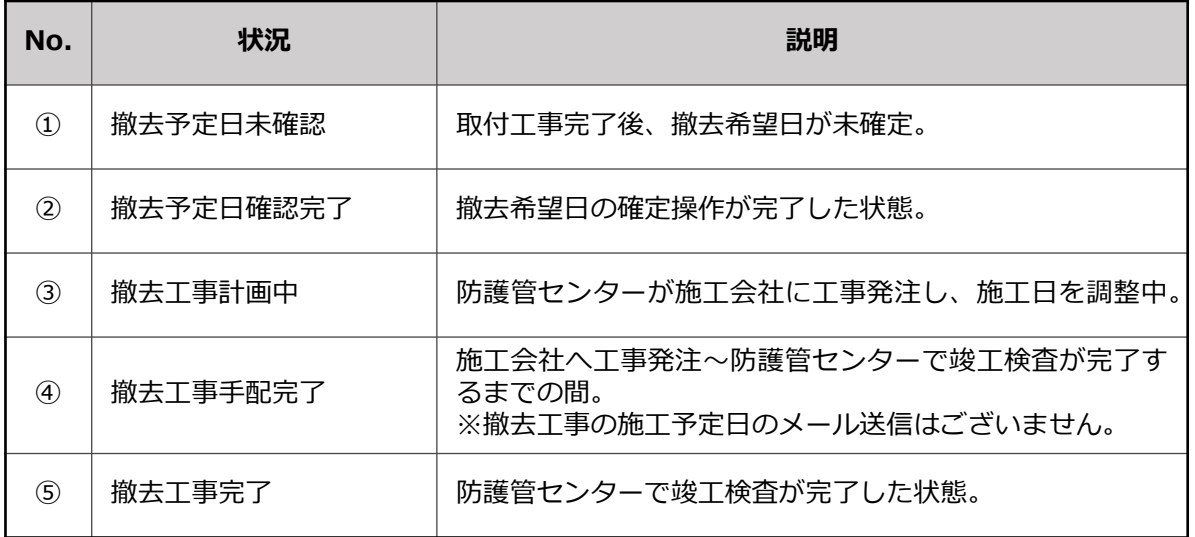

<span id="page-33-0"></span>申込情報の「お問い合わせ」より、当該申込に関して防護管センターにお問い合 わせいただくことができます。

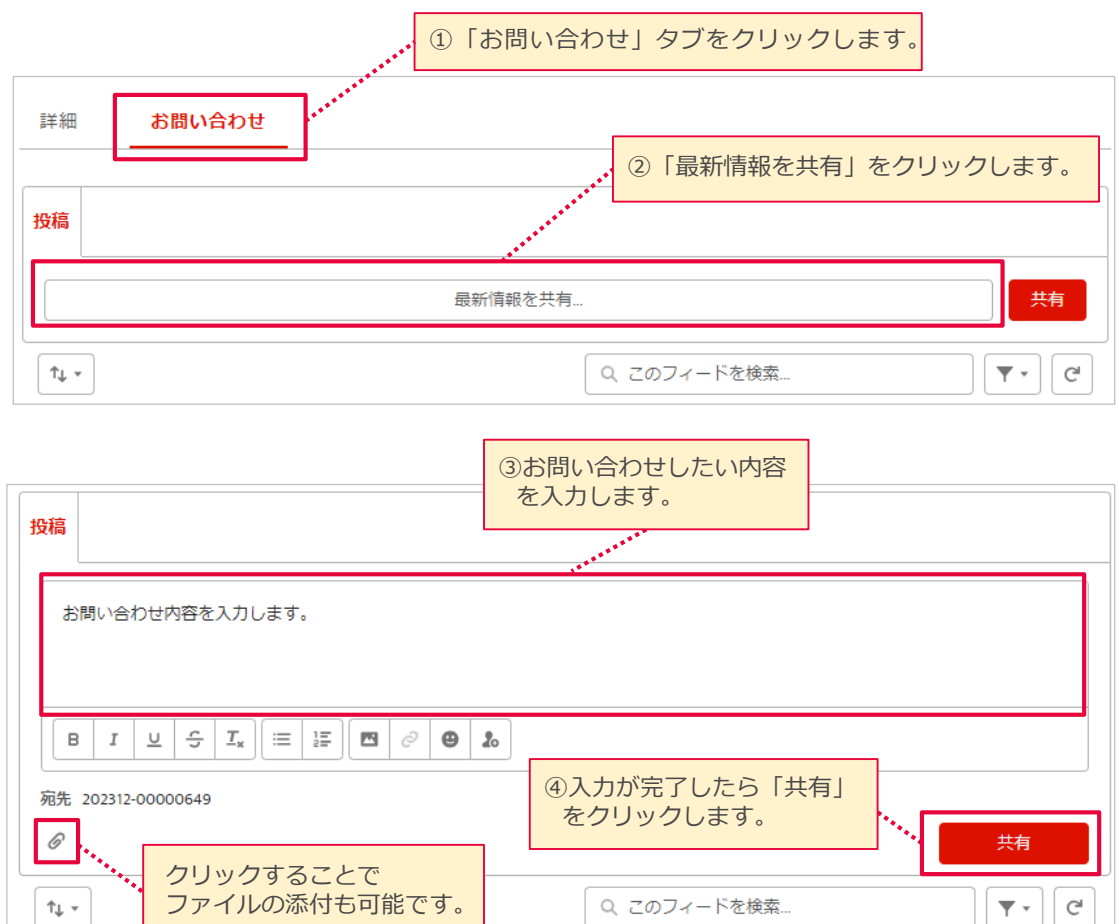

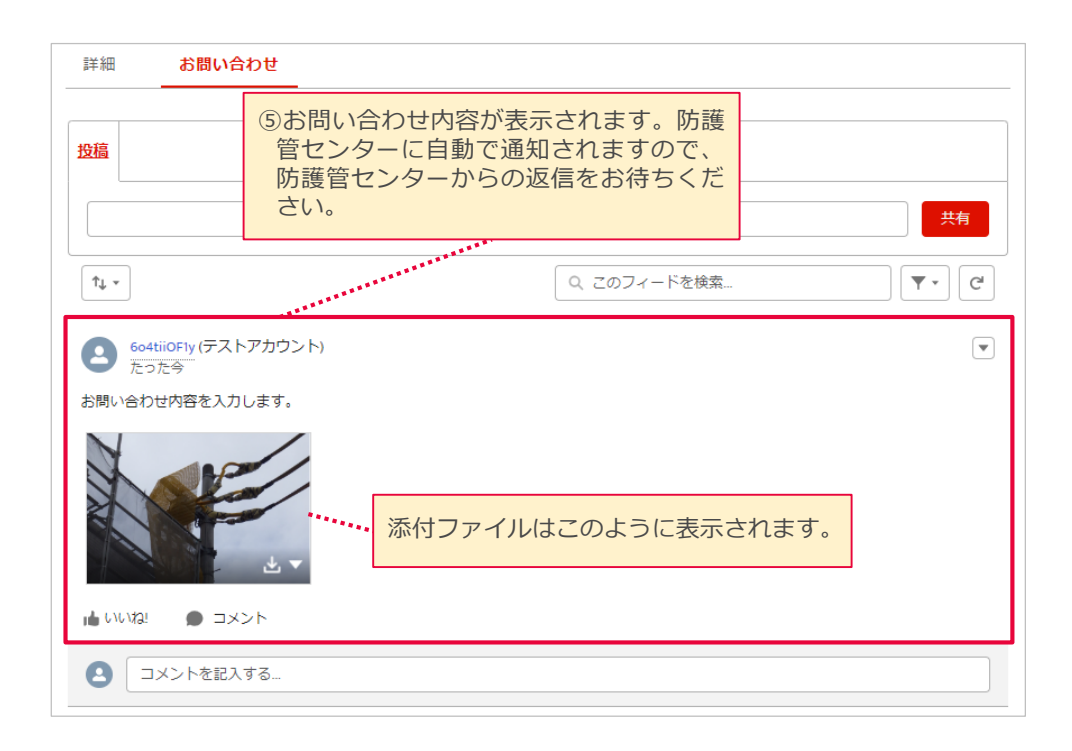

34

35

### お問い合わせ内容を防護管センターにて確認後、返信させていただきます。 返信があったことをお知らせする通知メールが送信されますので、防護管受付シス テムにより、回答内容をご確認ください。

### <通知メール例>

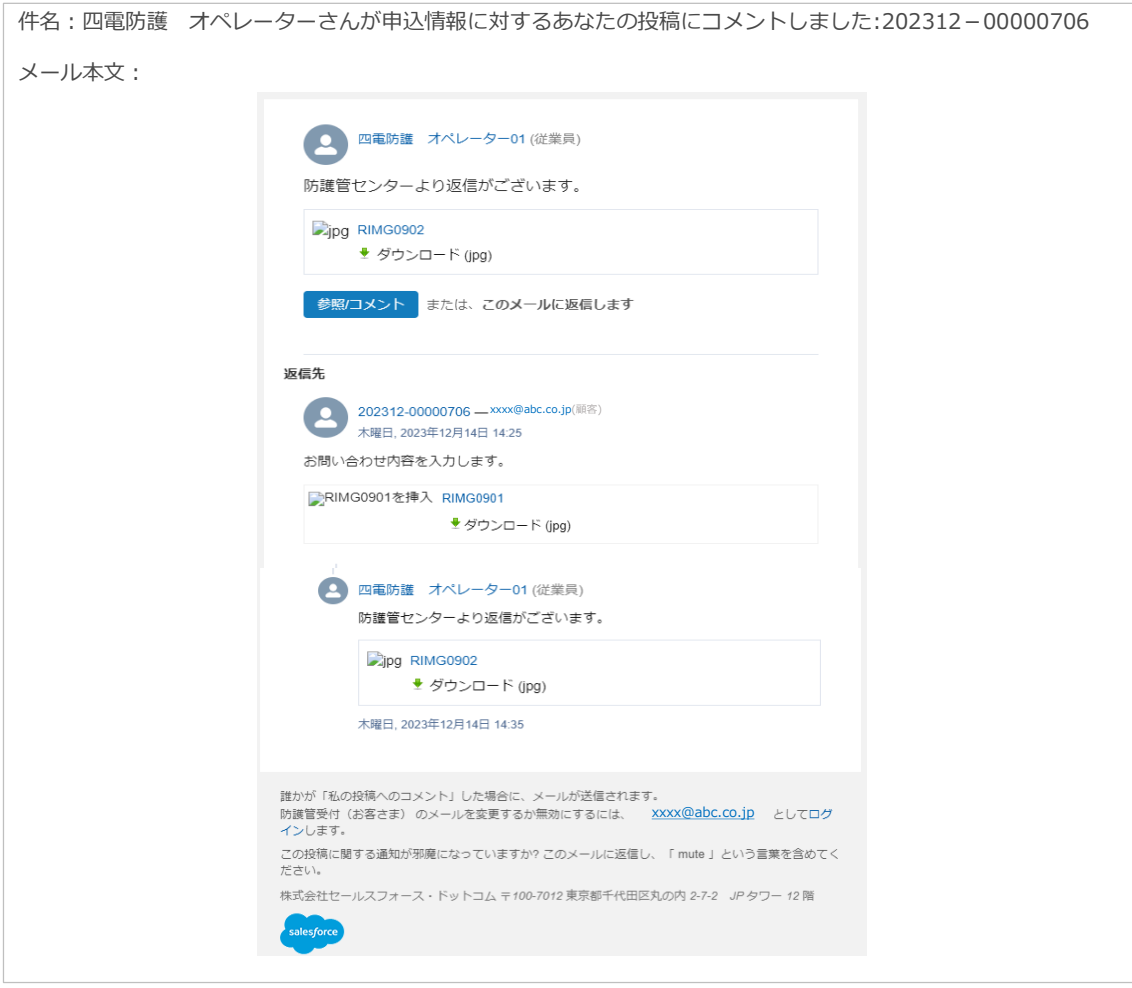

### <申込情報のお問い合わせ画面>

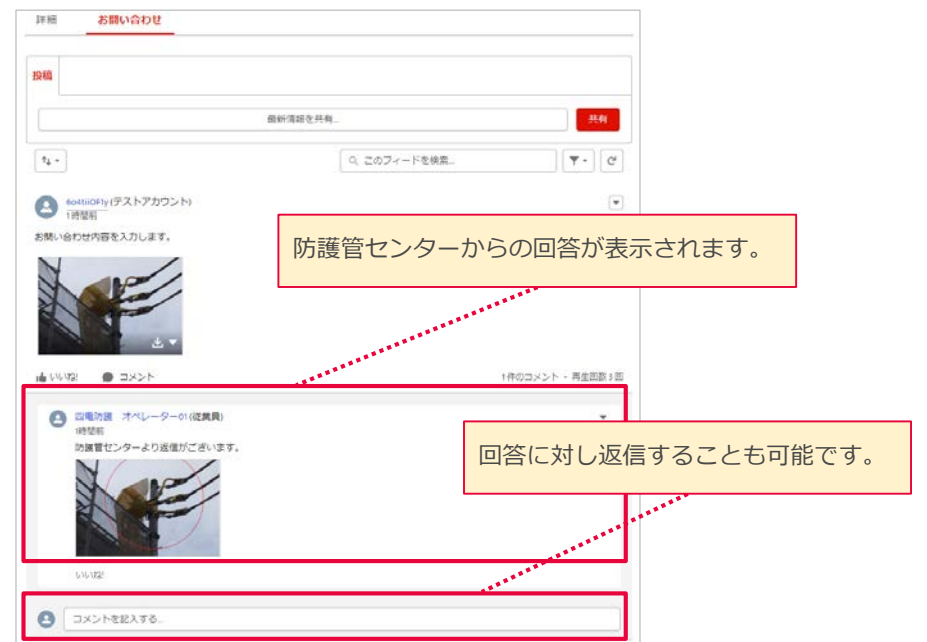

<span id="page-35-0"></span>現在のユーザ情報の確認・変更・アカウント削除をします。

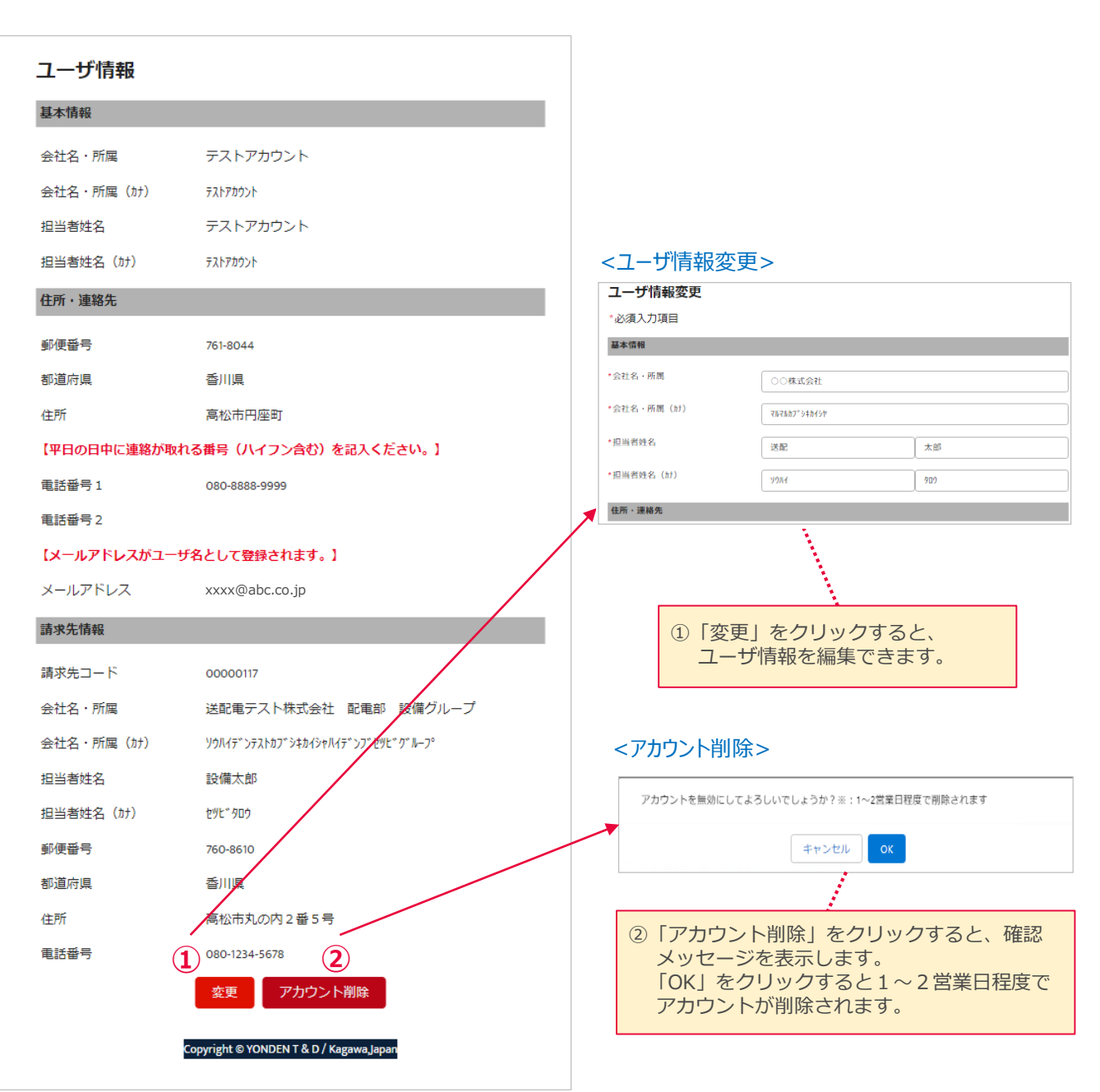

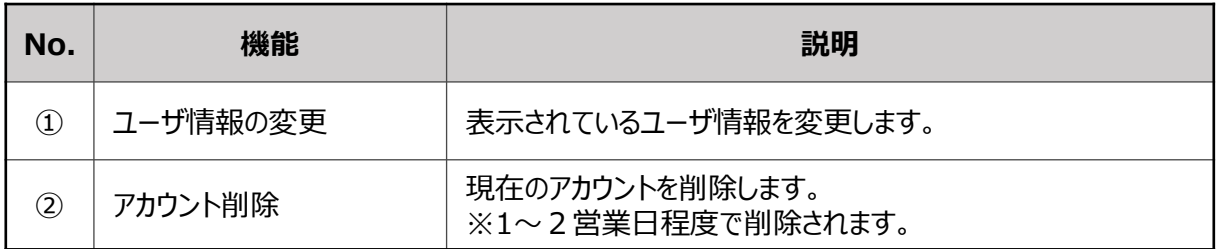

36

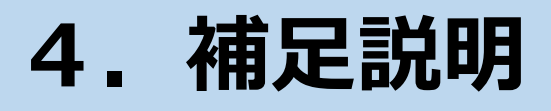

<span id="page-37-0"></span>事業者さまと防護管センターで資料を共有することができます。

- ・事業者さまには、防護管取付希望箇所の現場写真や資料を添付いただきます。 (サイズ:1ファイル10MB以内、添付可能な拡張子:png、jpeg、jpg、pdf)
- ・防護管センターからは、取付範囲の作図写真、御見積書および御利用明細書等 を添付します。

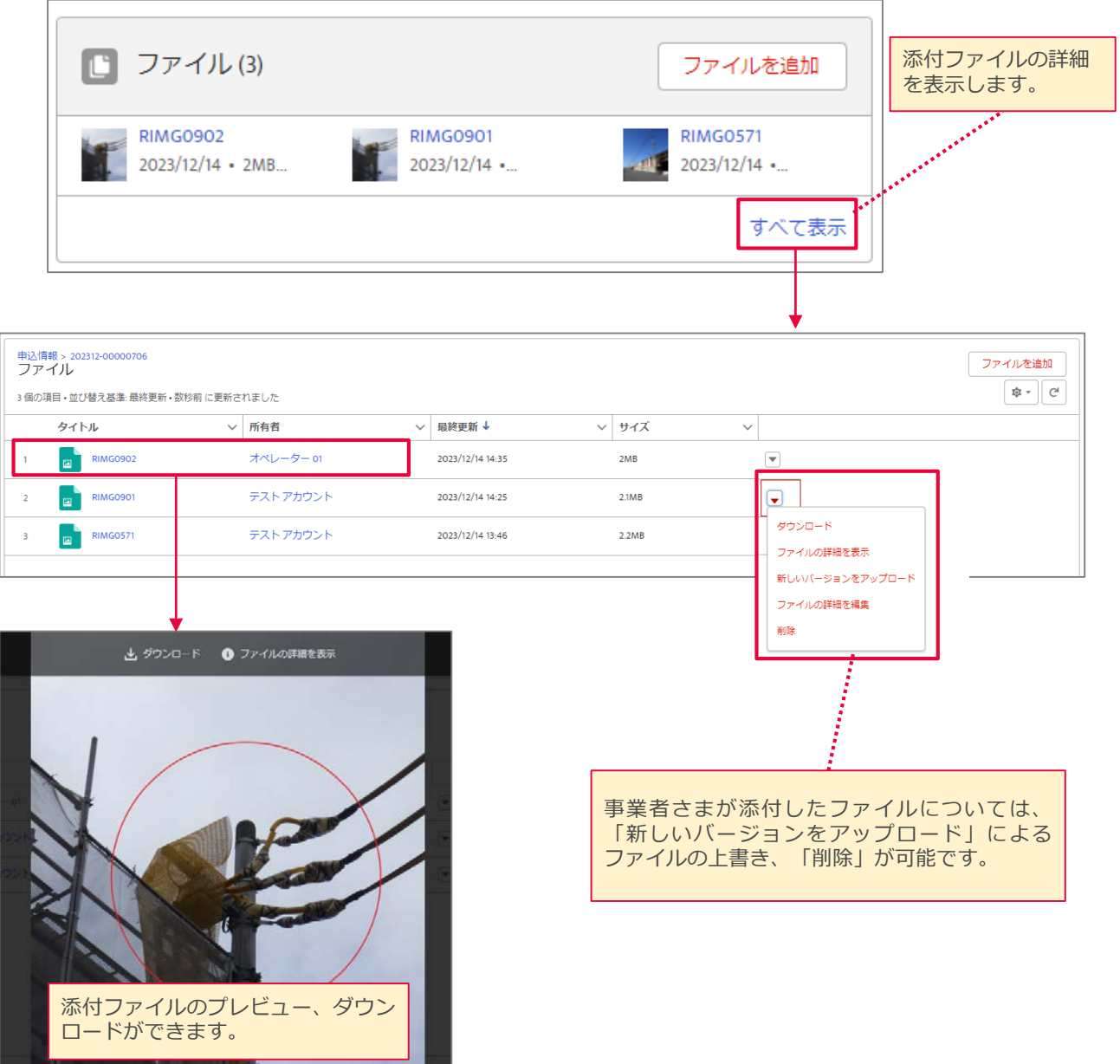

### <span id="page-38-0"></span>スマートフォンによる操作の場合のファイル添付方法について、ご説明します。

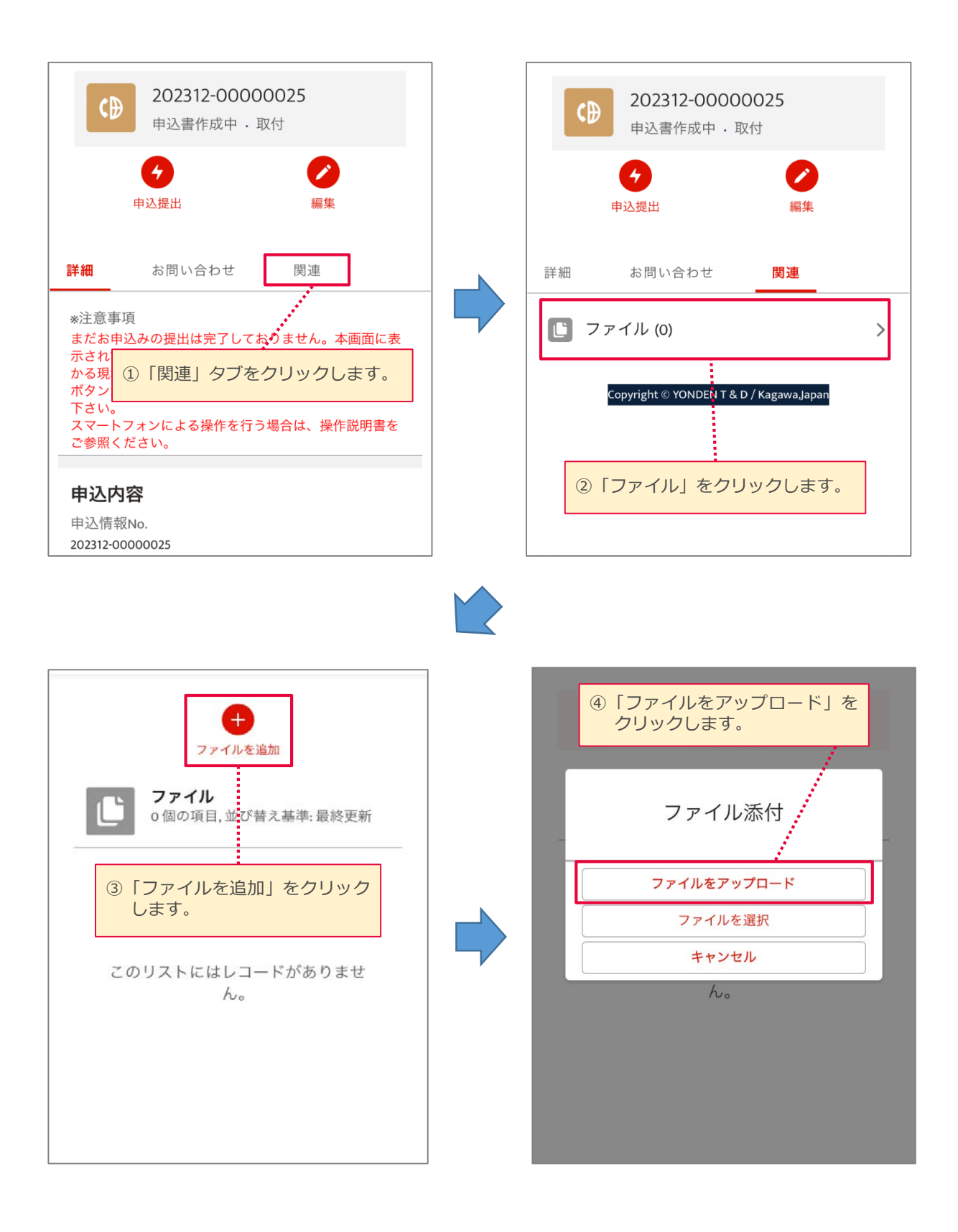

### スマートフォンによる操作の場合のファイル添付方法について、ご説明します。 (前頁の続き)

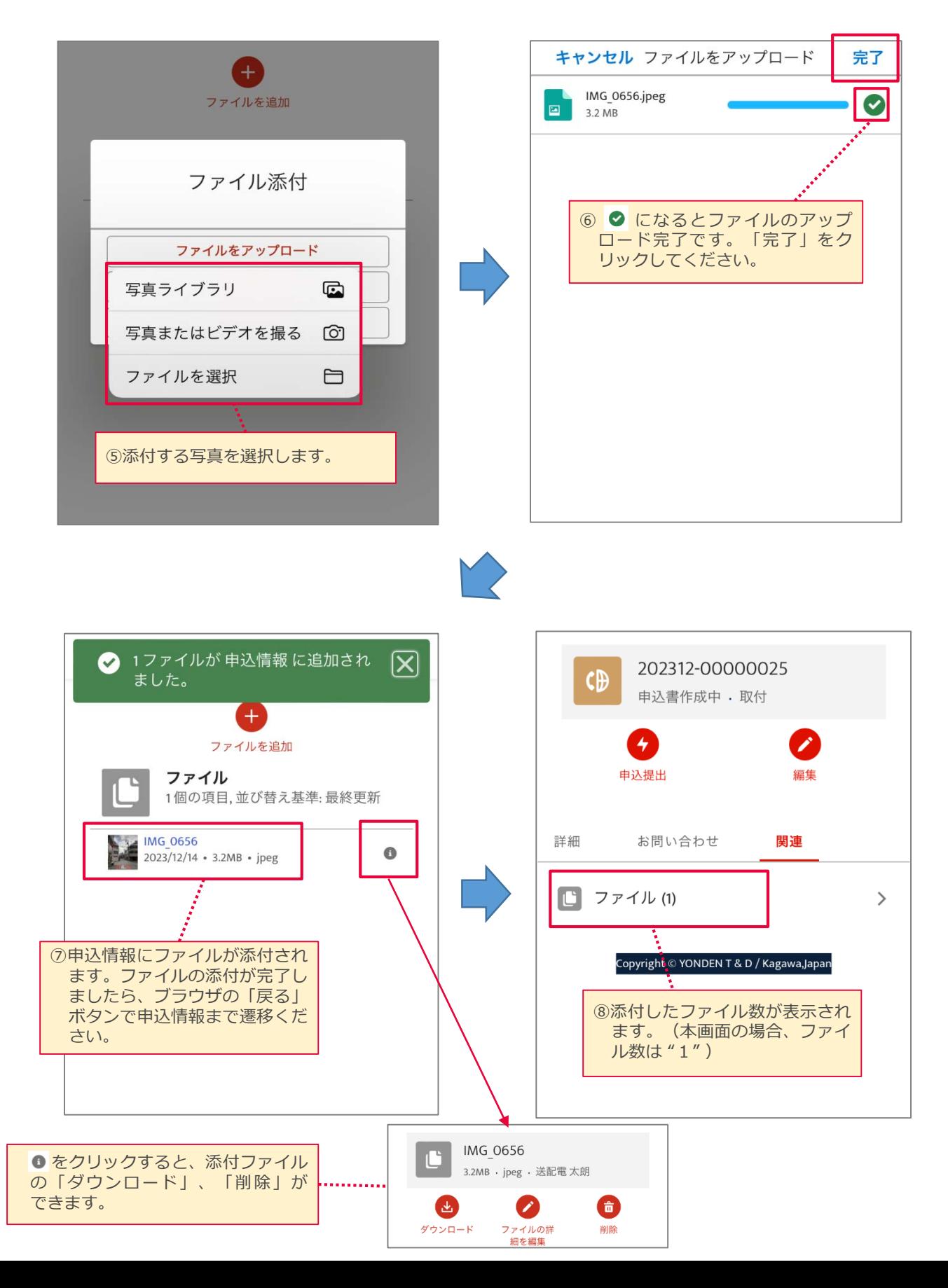

<span id="page-40-0"></span>取付申込時に「連絡事項(15頁)」を入力し、 「現場写真(18頁)」 を 添付いただきます。

取付希望箇所に応じて、以下6パターンの例示を参考に入力・添付ください。

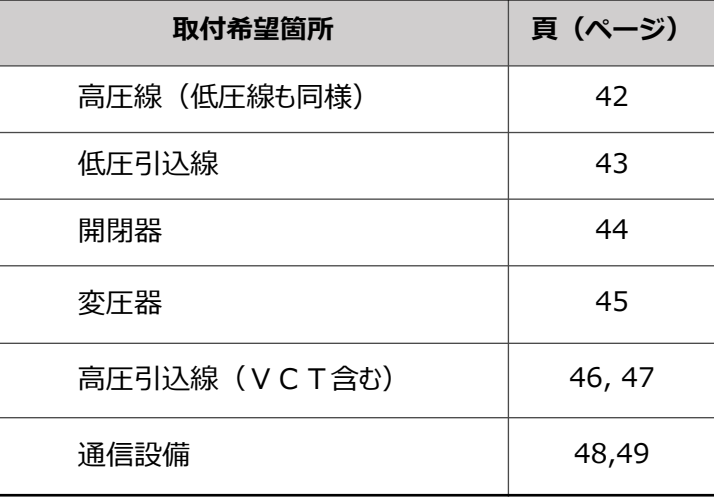

事業者さまからの「連絡事項」、「現場写真※」および「電話確認結果」等をもとに、 防護管センターにて、添付頂いた「現場写真」に取付範囲等を作図・記載いたします。 ※現場写真は**実際に事業者さまが撮影されたもの**を添付願います。

(Web上の画像は過去のもので、現在の状況と相違する場合があります。)

なお、取付希望範囲を補足説明するために、以下のような「平面図」等を 添付いただいても構いません。

<参考>平面図例(取付希望範囲を補足する添付資料)

【例1】 電線のみ 【例2】 電線と機器

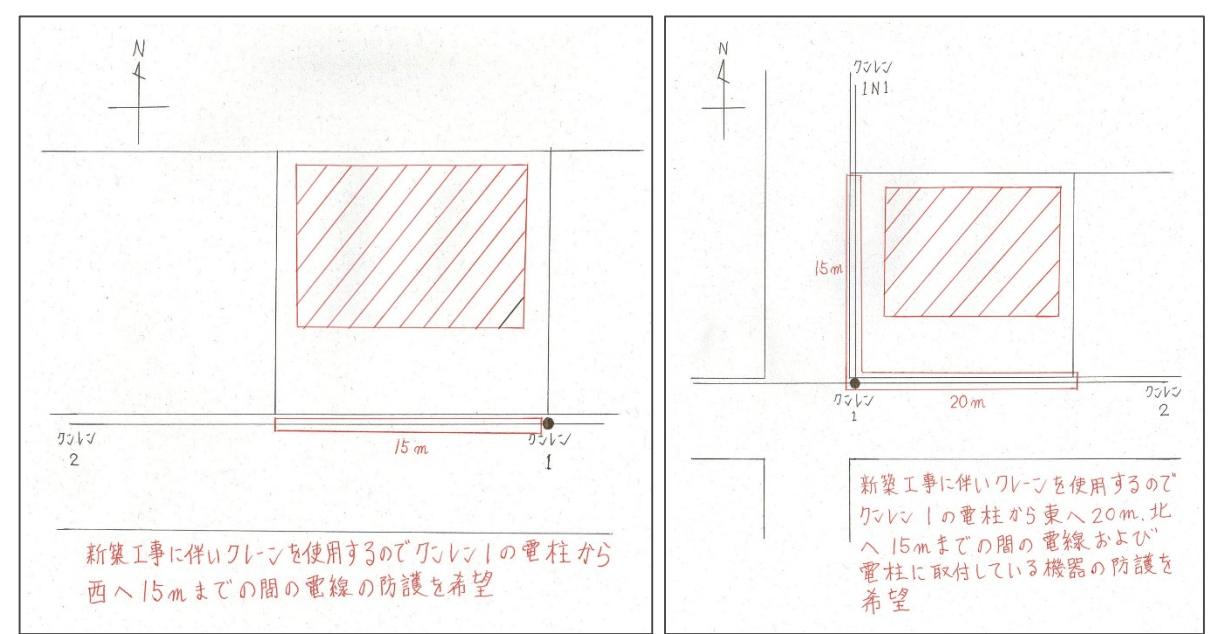

# 連絡事項・現場写真の記載・添付例 [2/9] 42

<取付希望箇所> 高圧線(低圧線も同様) 事業者さま (現場写真※): 取付希望範囲の写真 (加工無) を複数枚添付ください。

> ※現場写真は実際に事業者さまが撮影されたものを添付願います。 (Web上の画像は過去のもので、現在の状況と相違する場合があります。)

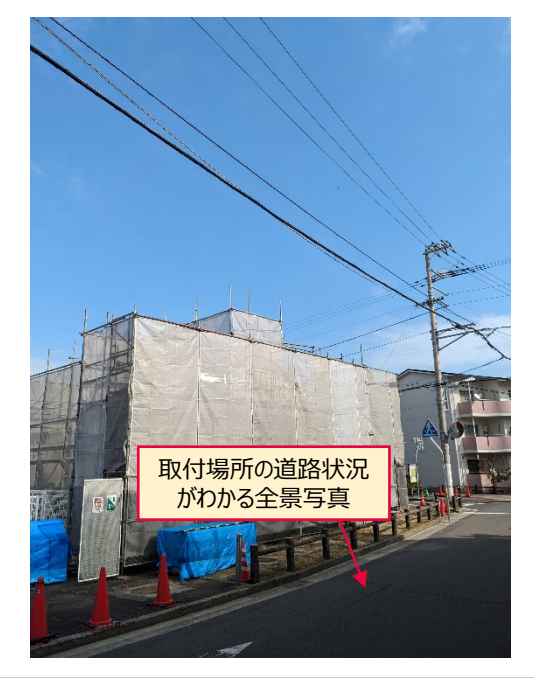

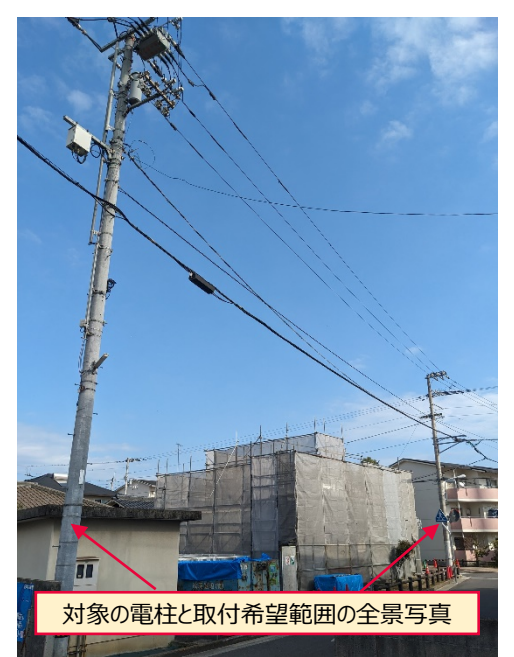

<連絡事項の記載例> ドウサコ17電柱から西側へ高圧線3条に20mの範囲まで取付希望。

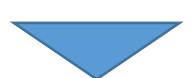

防護管センター(作図写真)

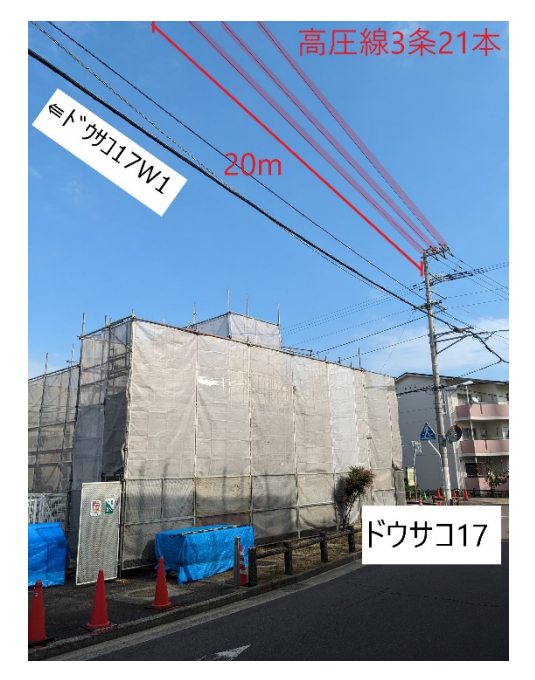

- 必要に応じて防護管センターから 取付希望範囲確認のため、電話 連絡いたします。
- 取付範囲を写真に作図し、見積 時に提示しますので、取付希望 範囲と相違がないかご確認をお願 いします。

### <取付希望箇所> 低圧引込線

### 事業者さま (現場写真※): 取付希望範囲の写真 (加工無) を複数枚添付ください。

※現場写真は実際に事業者さまが撮影されたものを添付願います。 (Web上の画像は過去のもので、現在の状況と相違する場合があります。)

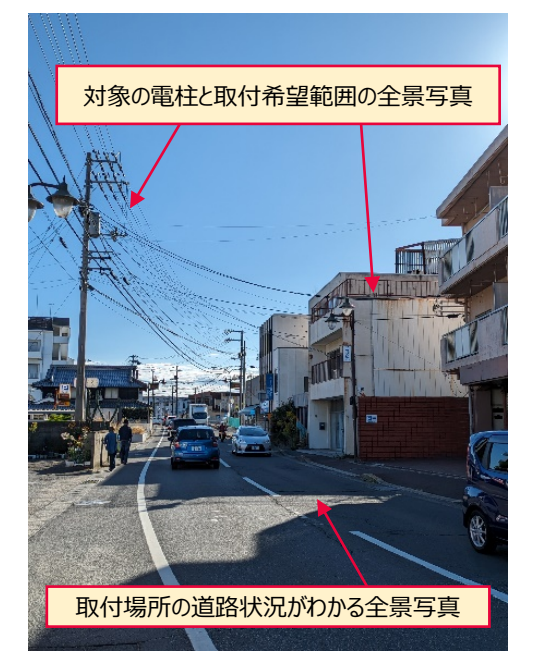

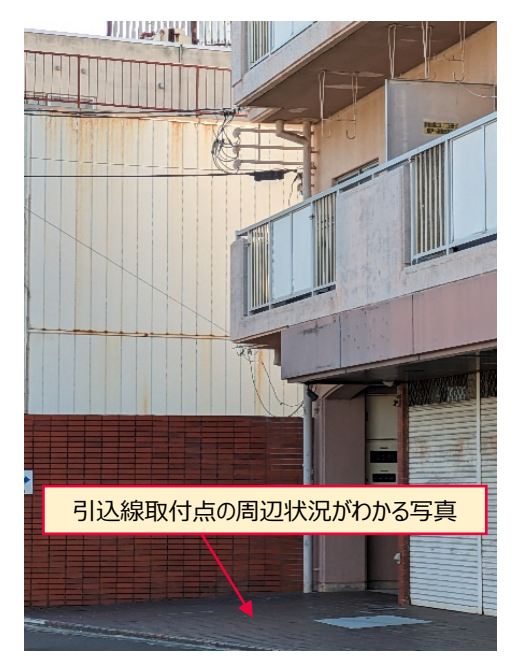

<連絡事項の記載例>

カタモト1S1電柱からビルの引込線。外壁修繕のため足場を組むので、 家屋支持点3mの範囲まで取付希望。(家屋側引込口部も含む)

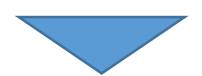

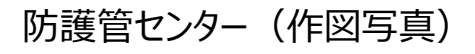

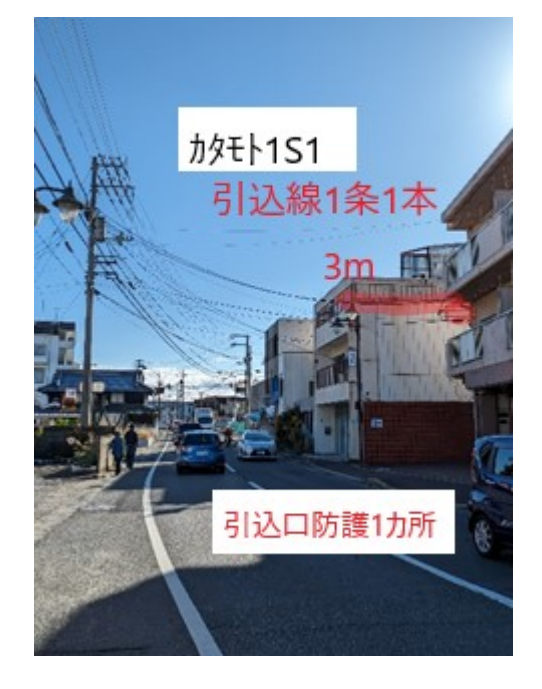

- 必要に応じて防護管センターから 取付希望範囲確認のため、電話 連絡いたします。
- 取付範囲を写真に作図し、見積 時に提示しますので、取付希望 範囲と相違がないかご確認をお願 いします。

### <取付希望箇所> 開閉器

事業者さま (現場写真※): 取付希望範囲の写真 (加工無) を複数枚添付ください。

※現場写真は実際に事業者さまが撮影されたものを添付願います。 (Web上の画像は過去のもので、現在の状況と相違する場合があります。)

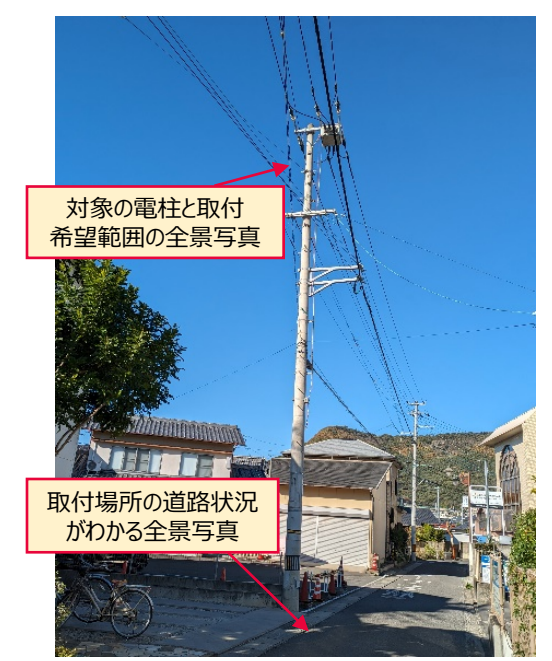

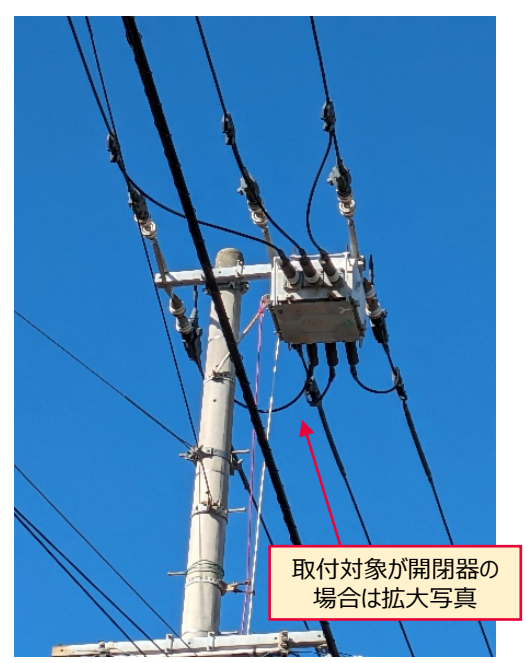

<連絡事項の記載例> カタモト1E2電柱の開閉器と両側縁廻り部に取付希望。

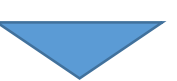

防護管センター(作図写真)

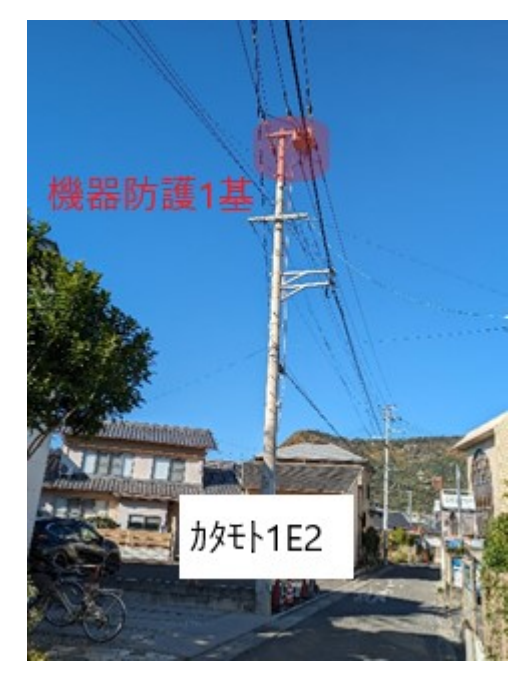

- 必要に応じて防護管センターから 取付希望範囲確認のため、電話 連絡いたします。
- 取付範囲を写真に作図し、見積 時に提示しますので、取付希望 範囲と相違がないかご確認をお願 いします。

### <取付希望箇所> 変圧器

事業者さま (現場写真※): 取付希望範囲の写真 (加工無) を複数枚添付ください。

※現場写真は実際に事業者さまが撮影されたものを添付願います。 (Web上の画像は過去のもので、現在の状況と相違する場合があります。)

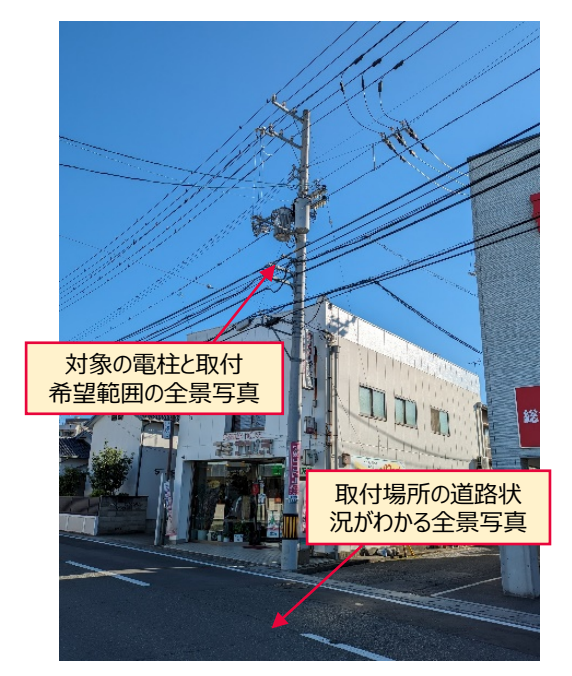

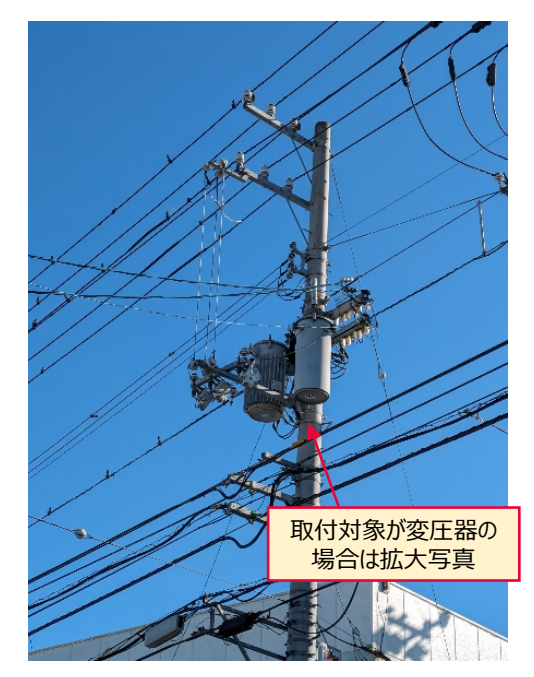

<連絡事項の記載例> カタモト5W4S2電柱の変圧器と引下線に取付希望。

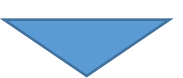

### 防護管センター(作図写真)

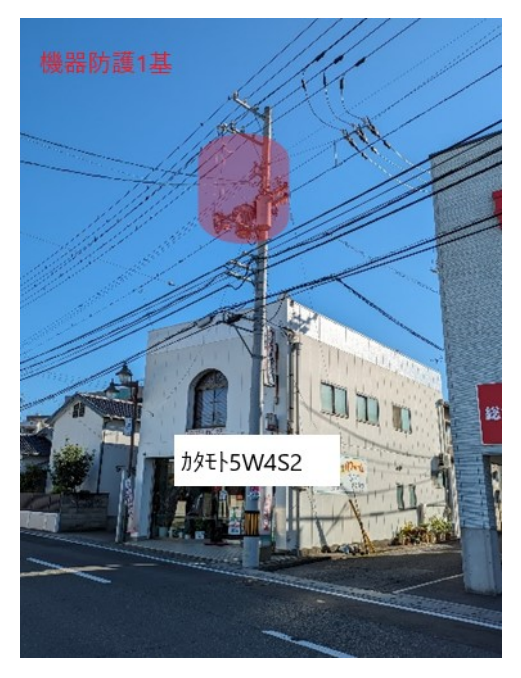

- 必要に応じて防護管センターから 取付希望範囲確認のため、電話 連絡いたします。
- 取付範囲を写真に作図し、見積 時に提示しますので、取付希望 範囲と相違がないかご確認をお願 いします。

# 連絡事項・現場写真の記載・添付例 [6/9] 46

事業者さま (現場写真※): 取付希望範囲の写真 (加工無) を複数枚添付ください。 <取付希望箇所> 高圧引込線(VCT含む)

> ※現場写真は実際に事業者さまが撮影されたものを添付願います。 (Web上の画像は過去のもので、現在の状況と相違する場合があります。)

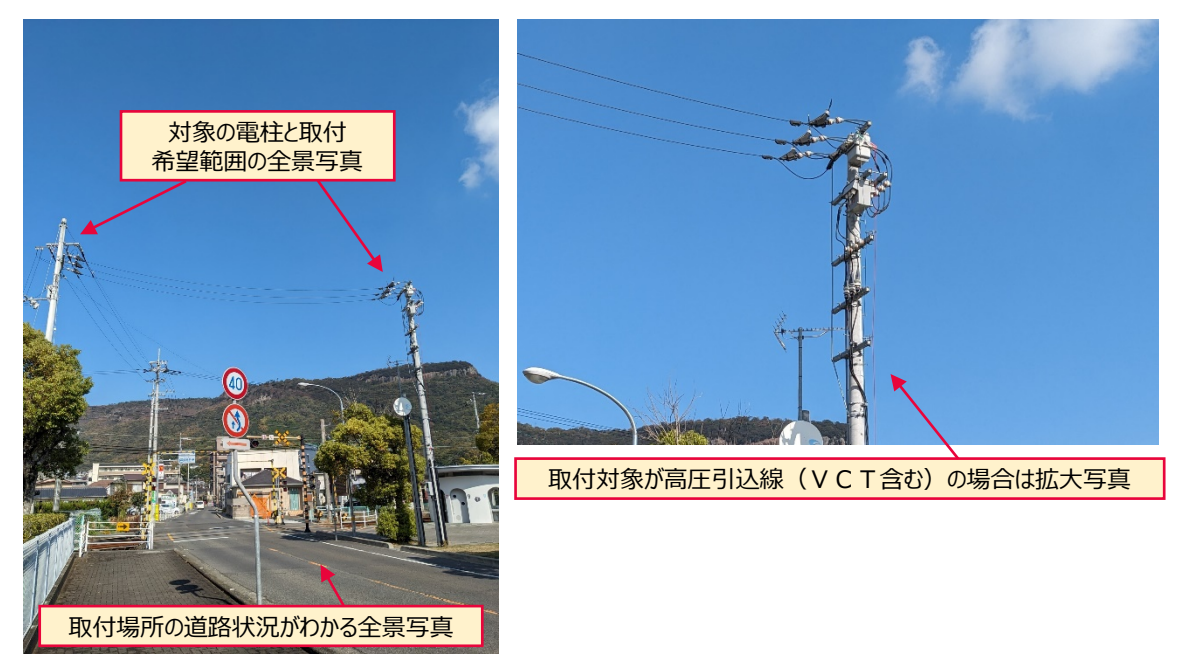

<連絡事項の記載例>

カタモト1E9S1電柱からの高圧引込線。構内柱から西側へ高圧引込線に 6mの範囲と機器(VCT)とPAS縁廻り部に取付希望。

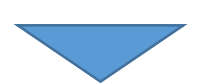

防護管センター(作図写真)

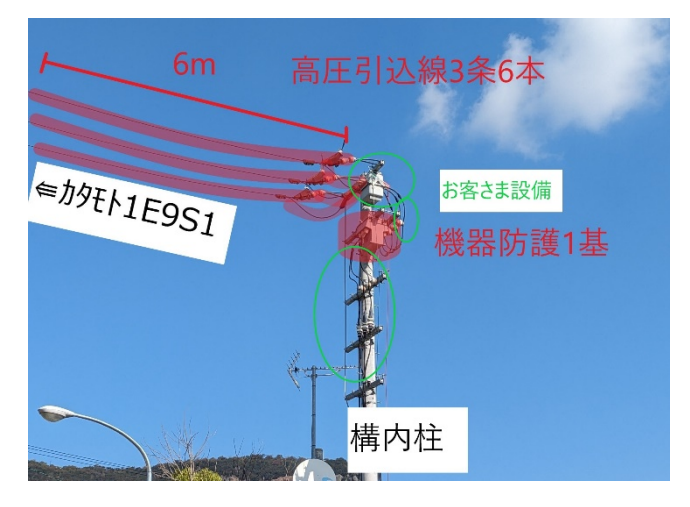

- 必要に応じて防護管センターから 取付希望範囲確認のため、電話 連絡いたします。
- 取付範囲を写真に作図し、見積 時に提示しますので、取付希望 範囲と相違がないかご確認をお願 いします。

<取付希望箇所> 高圧引込線(VCT含む)

※高圧お客さま側の引込線取付点付近の取付範囲

- 高圧引込線のお客さま側取付点付近の防護管等の取付は、当社所有の 設備部分のみとなります。
- 高圧お客さま所有の設備部分には、当社で防護管等の取付はできません ので、ご注意ください。

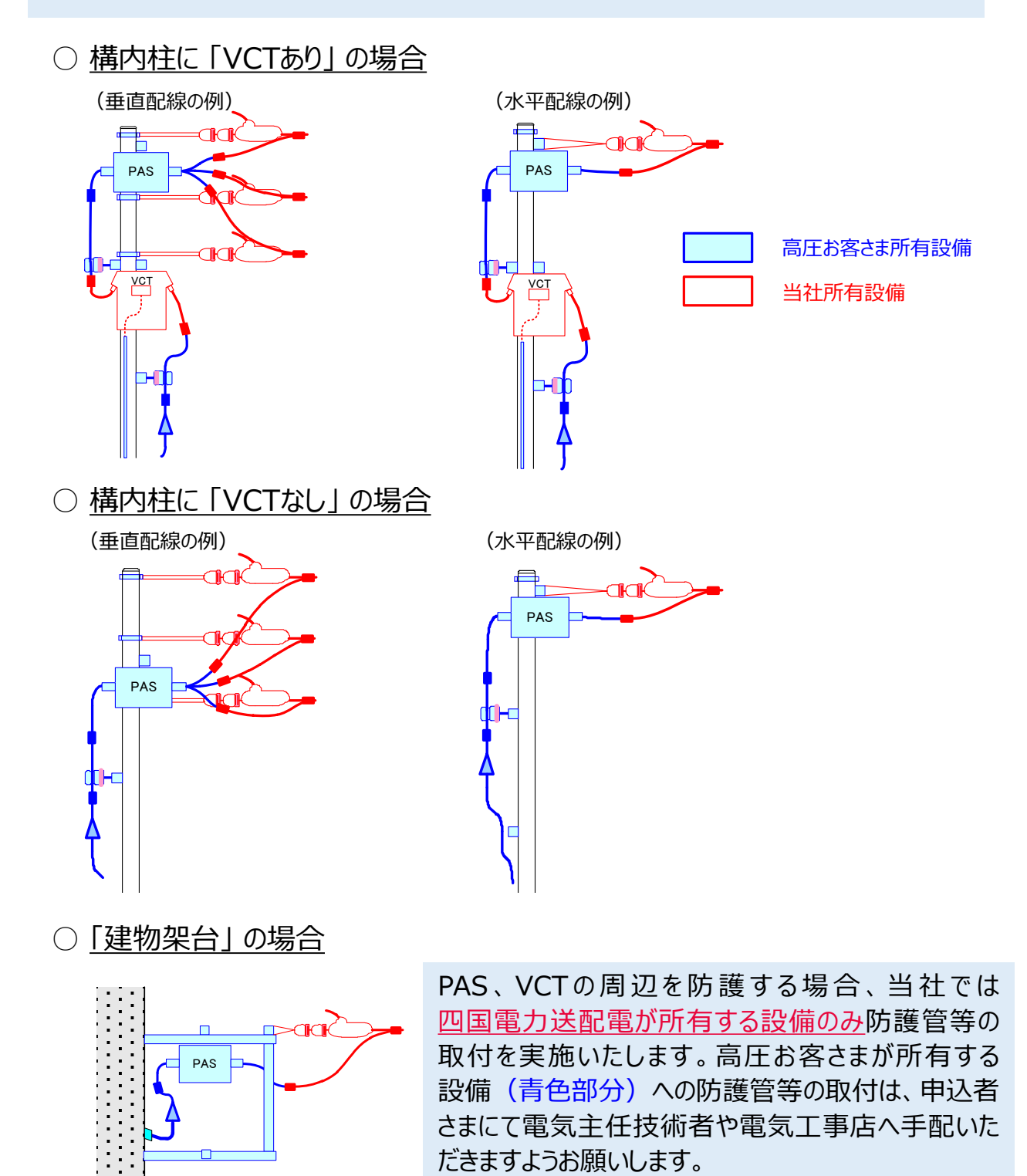

47

### <取付希望箇所> 通信設備

事業者さま (現場写真※): 取付希望範囲の写真 (加工無) を複数枚添付ください。

※現場写真は実際に事業者さまが撮影されたものを添付願います。 (Web上の画像は過去のもので、現在の状況と相違する場合があります。)

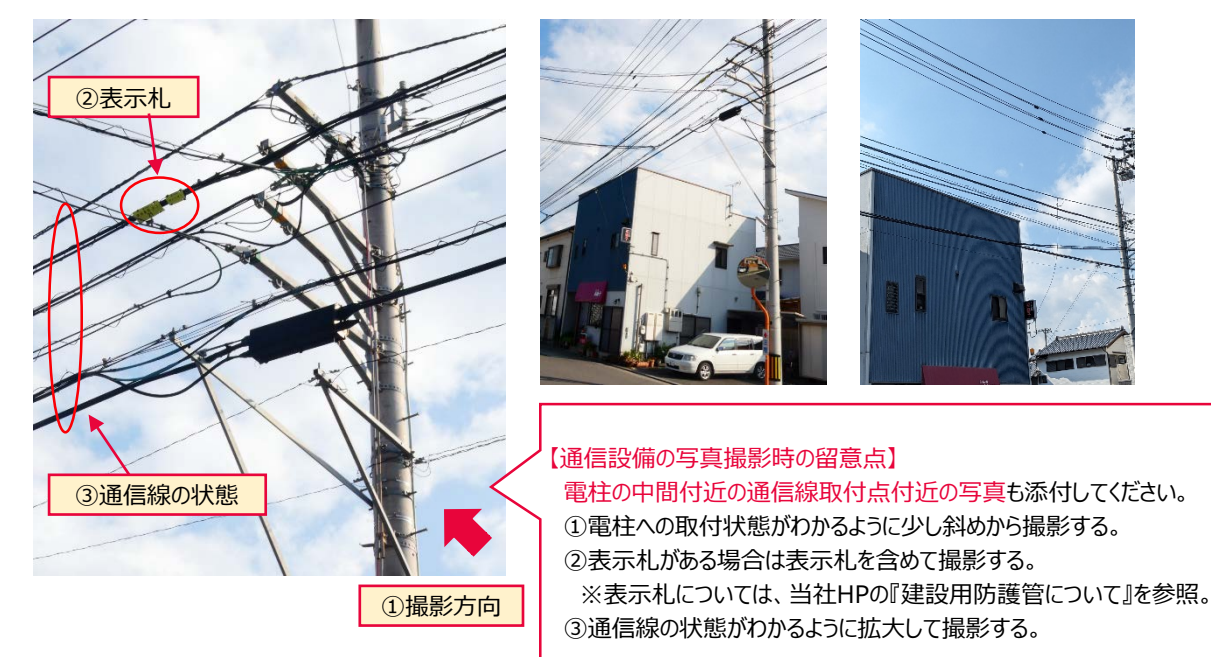

<連絡事項の記載例> シンミチ2電柱から東へ6mのところから、東へ高圧線6条と通信線2条に 15mの範囲まで取付希望

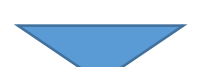

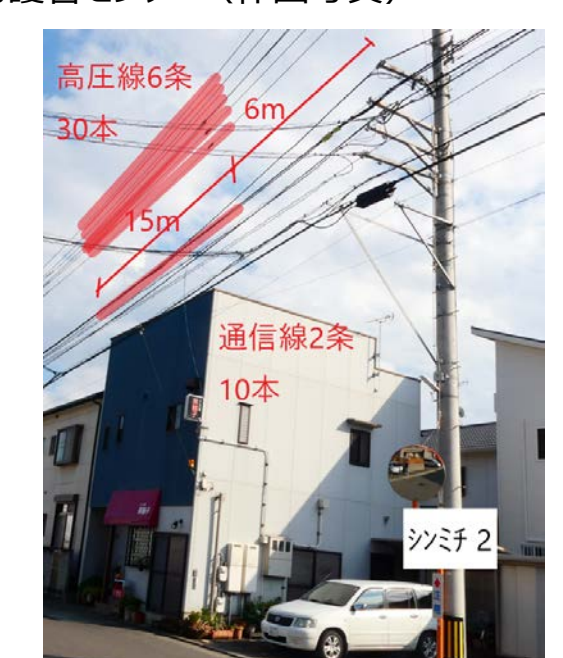

<補足>

- 必要に応じて防護管センターから 取付希望範囲確認のため、電話 連絡いたします。
- 取付範囲を写真に作図し、見積 時に提示しますので、取付希望 範囲と相違がないかご確認をお願 いします。

防護管センター(作図写真)

# 連絡事項・現場写真の記載・添付例 [9/9] 49

<取付希望箇所> 通信設備(通信単独柱の設備の場合)

事業者さま(連絡事項への記載または電柱札の写真添付)

- 通信単独柱に添架している通信ケーブルへの防護管取付を申し込む場合は、 連絡事項欄へ「電柱札」に記載している「電柱番号」を記載してください。
- 連絡事項への記載の代わりに、電柱札の写真※を添付しても構いません。

※現場写真は実際に事業者さまが撮影されたものを添付願います。 (Web上の画像は過去のもので、現在の状況と相違する場合があります。)

※通信単独柱の電柱札については、当社HPの『建設用防護管について』を参照願います。

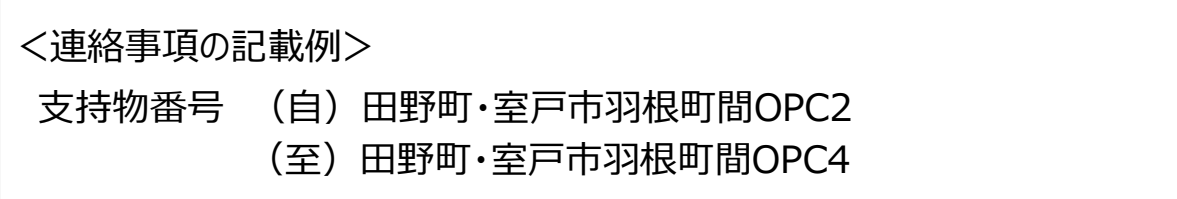

<通信単独柱>

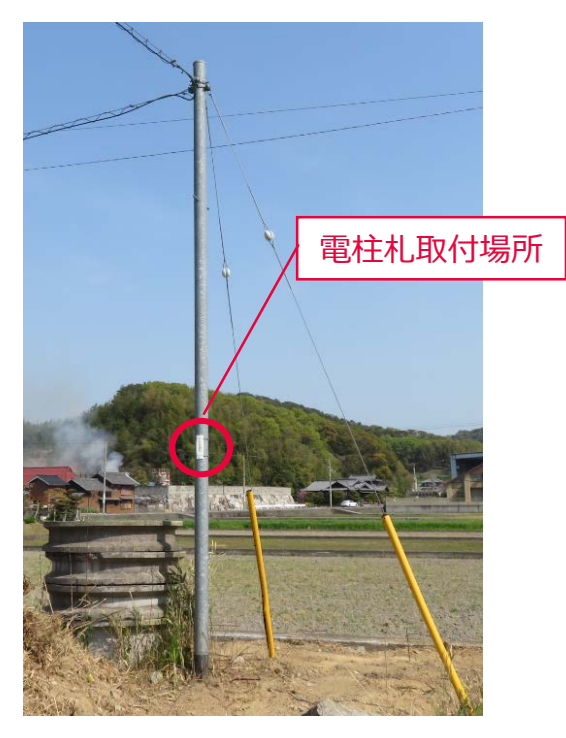

<四国電力送配電所有の電柱札>

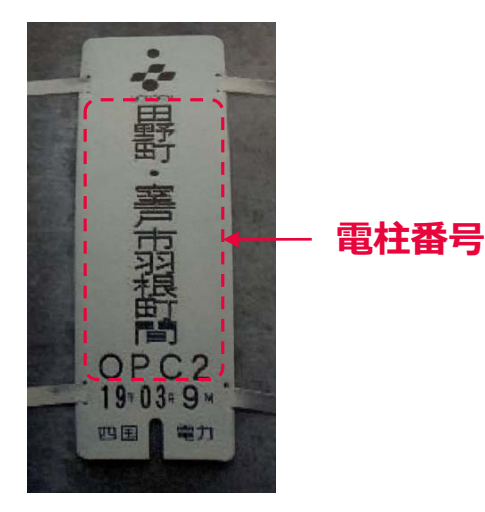

<span id="page-49-0"></span>パスワードの再設定を行うことができます。

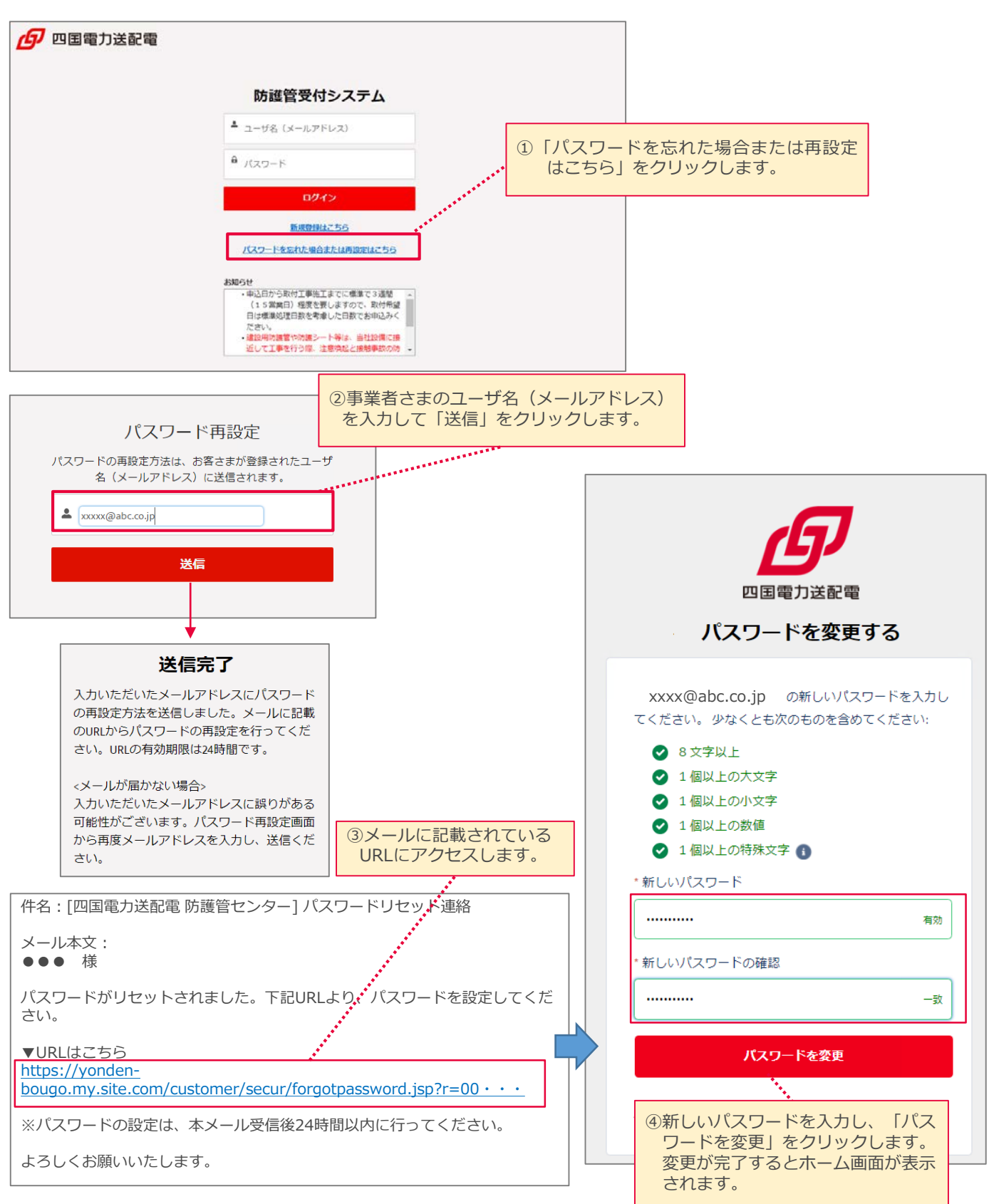

50

<span id="page-50-0"></span>会社名・所属、担当者姓名、住所等の漢字入力箇所については、使用不可の 文字があります。

【使用できない文字】

### (1)NEC特殊文字

①②③④⑤⑥⑦⑧⑨⑩⑪⑫⑬⑭⑮⑯⑰⑱⑲⑳ⅠⅡⅢⅣⅤⅥⅦⅧⅨⅩ ミヮキロジンボズシアーS2以下ックロドルドン俗談: 『wom kmmgkg com 那 ミ No.K.K.TEL① ㊥㊦㊧㊨㈱㈲㈹㍾㍽㍼≒≡∫∮∑√⊥∠∟⊿∵∩∪

### (2)NEC選定IBM拡張文字

纊褜鍈銈蓜俉炻昱棈鋹曻彅丨仡仼伀伃伹佖侒侊侚侔俍偀倢俿倞偆偰 偂傔僴僘兊兤肎冾凬刕劜劦勀勛匀匇匤卲厓厲叝**棽咜咊咩哿喆**巠垻垬 埈埇垥塚增墲夋奓奛奝奣妤妺孖寀甯寘寬尞岦岺峵崧嵓﨑嵂嵭嶸嶹巐 弡弴彧德

忞恝悅悊惞惕愠惲愑愷愰憘戓抦揵摠撝擎教昀昕昻昉昮昞昤晥晗晙晴 哲暙暠暲瞦曺朎朗杦枻桒柀栁桄棏槆楨榉榘槢樰橫橆橳橾櫢櫤毖氿汜 沆汯泚洄涇浯涖涬淏淸淲淼渹湜渧渼溿澈澵濵瀅瀇瀨炅炫焏焄煜煆煇 凞燁燾犱

犾猤猪獷玽珉珖珣珒琇珵琦琪琩琮瑢璉璟甁畯皂皜皞皛皦益睆劯砡硎 硤硺礰礼神祥禔福禛竑竧靖竫箞精絈絜綷綠緖繒罇羡羽茁荢荿菇菶葈 蒴蔈薫蕫﨟薰蘒牪蠇裵訒訷詹誧誾諟諸諶譓譿賰賴贒赶赳軏返逸遧郞 都鄕鄧釚

釗釞釭釮釤釥鈆鈐鈊鈺鉀鈼鉎鉙鉑鈹鉧銧鉷鉸鋧鋗鋙鋐﨧鋕鋠鋓錥錡 鋻鋍錞鋿錝錂鍰鍗鎤鏆鏞鏸鐱鑅鑈閒隆隝隝隯霳霻靃靏寈靕顗顥飯 飼餧館馞驎髙髜魵魲鮏鮱鮻鰀鵰鵫鶴鸙黑iⅱⅲⅳⅴⅴⅲⅲkxっ!  $^{\prime}$ "